# *Enhanced Printer Drivers for UNIX Systems*

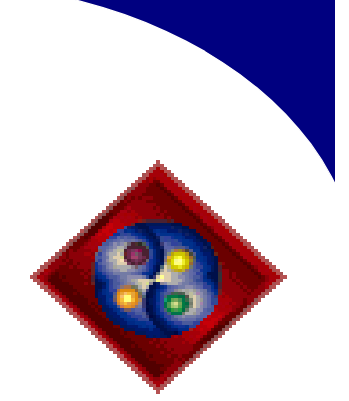

#### *Installation and User's Guide*

**For use with:**

**Compaq Tru64 UNIX and Digital UNIX Systems HP-UX Systems SCO UnixWare Systems IBM AIX/6000 Systems SGI IRIX Systems NCR MP-RAS Systems Sun Solaris Systems Caldera eDesktop, RedHat Linux, SuSE Linux, and TurboLinux**

**SCO OpenServer Systems**

**Sun Solaris X86 Systems**

#### **Edition: December 2001**

**The following paragraph does not apply to any country where such provisions are inconsistent with local law:** LEXMARK INTERNATIONAL, INC. PROVIDES THIS PUBLICATION "AS IS" WITHOUT WARRANTY OF ANY KIND, EITHER EXPRESS OR IMPLIED, INCLUDING, BUT NOT LIMITED TO, THE IMPLIED WARRANTIES OF MERCHANTABILITY OR FITNESS FOR A PARTICULAR PURPOSE. Some states do not allow disclaimer of express or implied warranties in certain transactions, therefore, this statement may not apply to you.

This publication could include technical inaccuracies or typographical errors. Changes are periodically made to the information herein; these changes will be incorporated in later editions. Improvements or changes in the products or the programs described in this publication may be made at any time.

References in this publication to products, programs, or services do not imply that the manufacturer intends to make these available in all countries in which it operates. Any reference to a product, program, or service is not intended to state or imply that only that product, program, or service may be used. Any functionally equivalent product, program, or service that does not infringe any existing intellectual property right may be used instead. Evaluation and verification of operation in conjunction with other products, programs, or services, except those expressly designated by the manufacturer, are the user's responsibility.

#### **© Copyright 2001 Lexmark International, Inc. All rights reserved.**

#### **UNITED STATES GOVERNMENT RESTRICTED RIGHTS**

This software and documentation are provided with RESTRICTED RIGHTS. Use, duplication or disclosure by the Government is subject to restrictions as set forth in subparagraph (c)(1)(ii) of the Rights in Technical Data and Computer Software clause at DFARS 252.227-7013 and in applicable FAR provisions: Lexmark International, Inc., Lexington, KY 40550.

## *Contents*

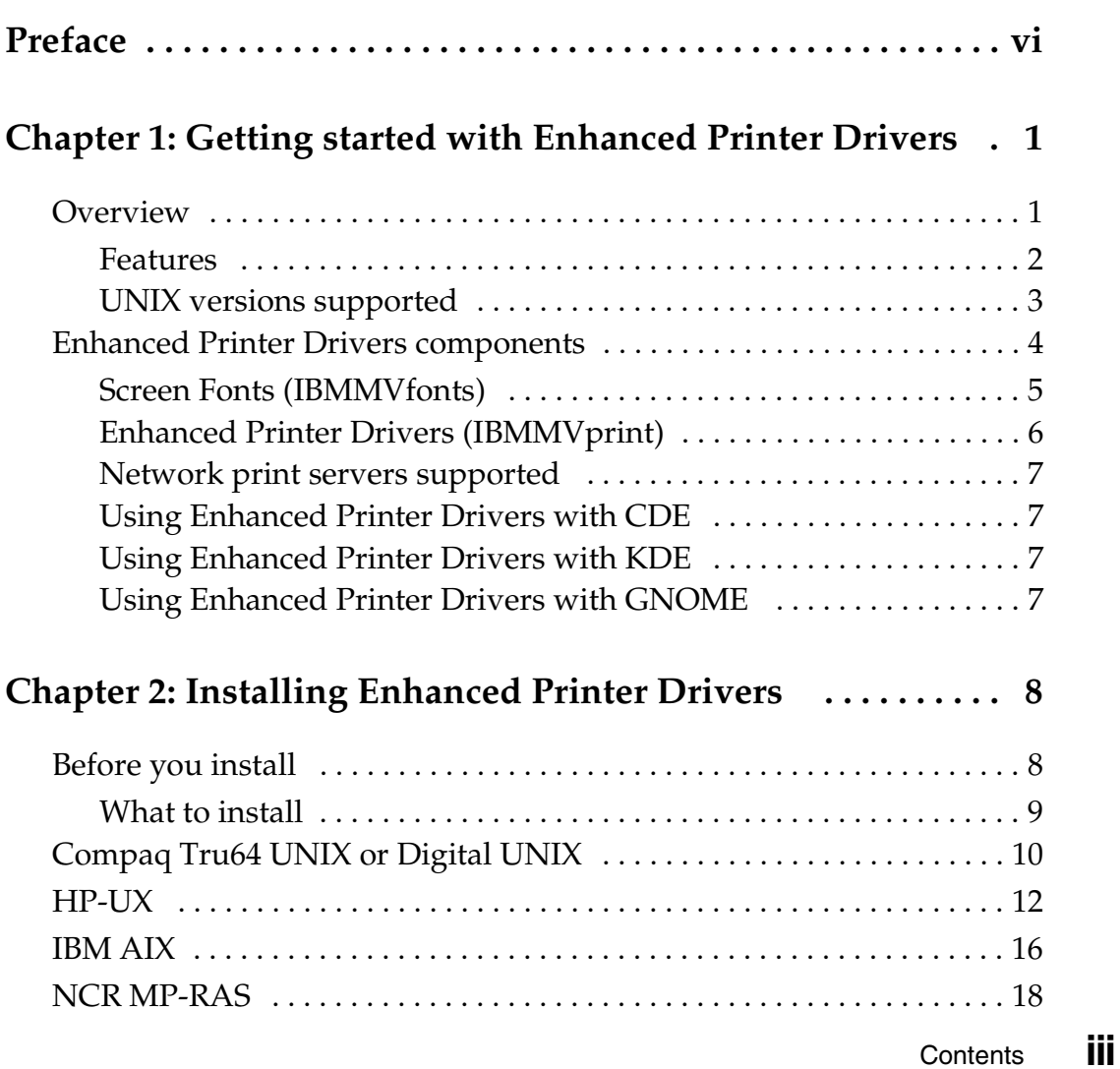

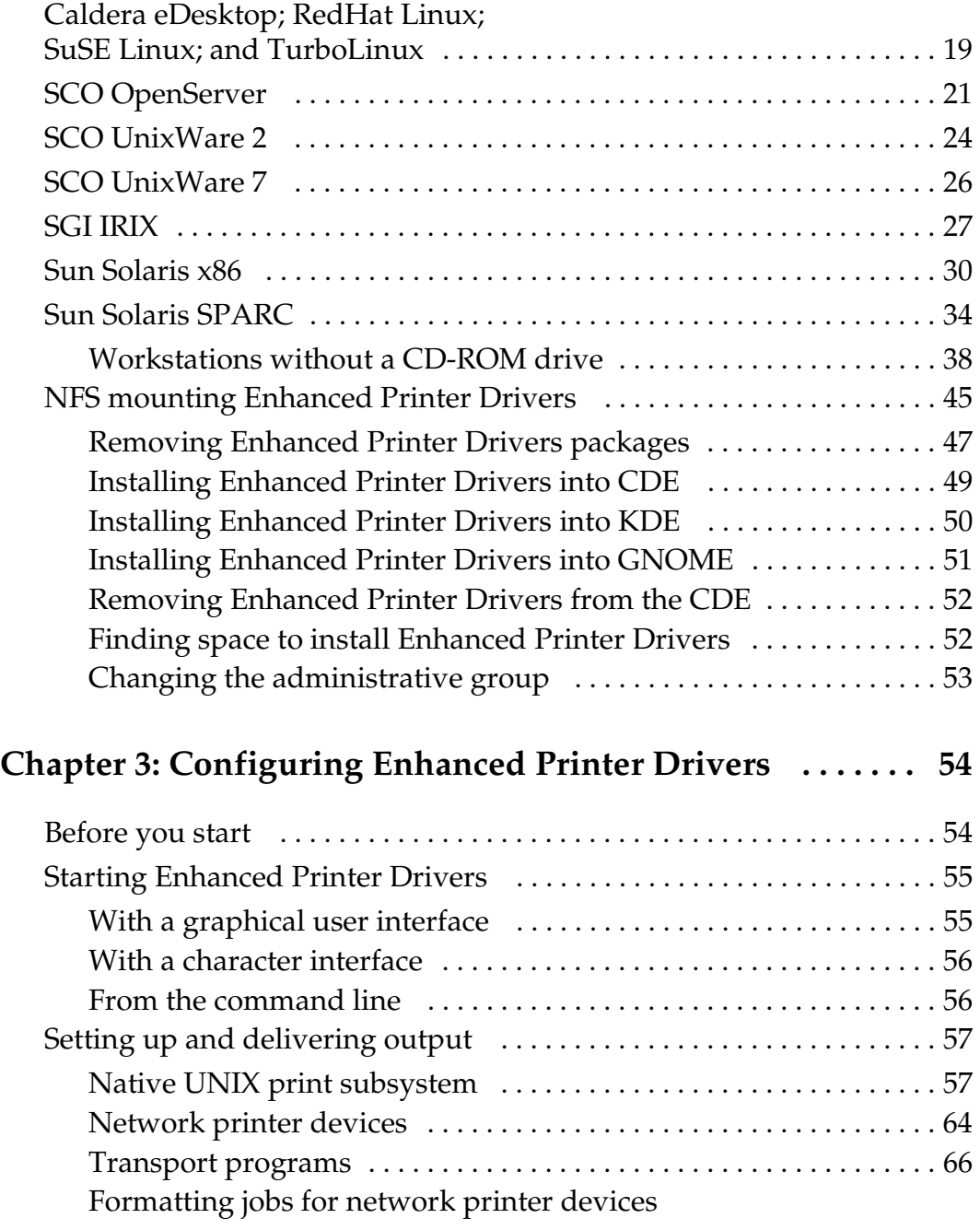

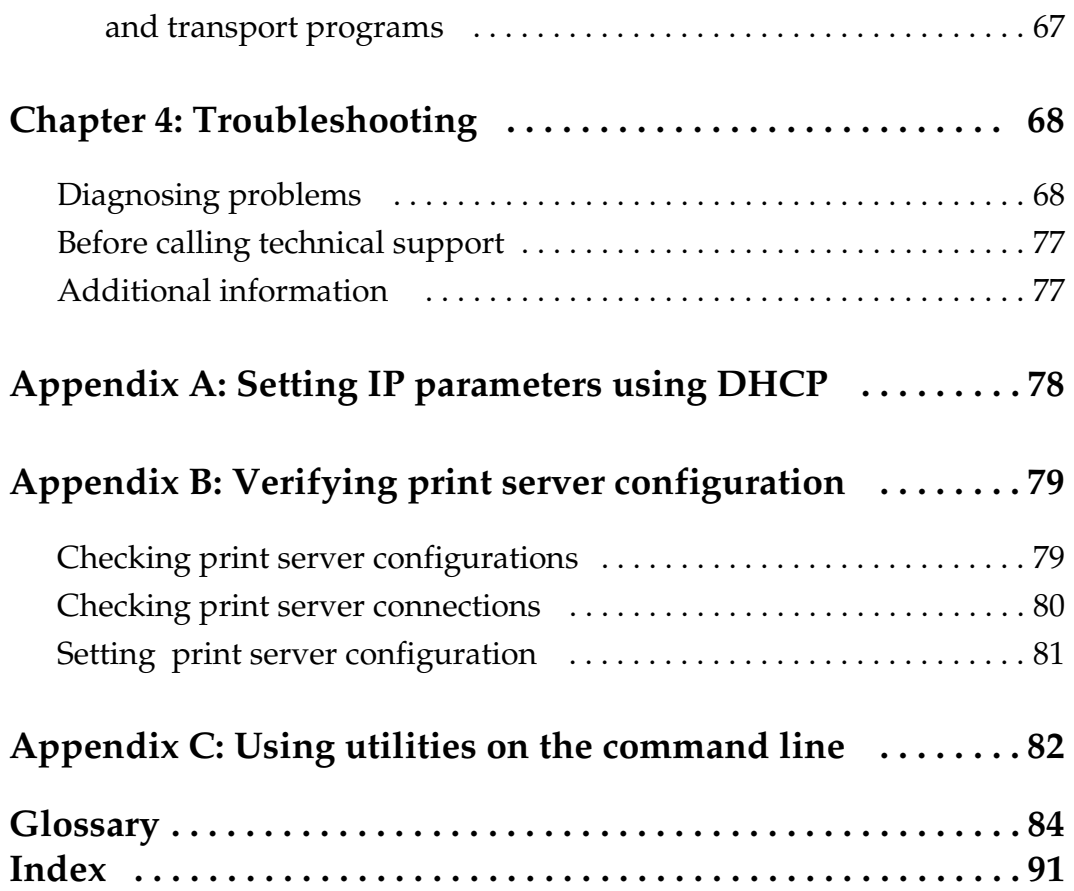

## <span id="page-5-0"></span>*Preface*

This book is written for UNIX system administrators. To complete these tasks successfully, you should have a working knowledge of your network hardware and software, as well as your UNIX system.

This book tells you how to install, set up, and troubleshoot the Enhanced Printer Drivers package. It contains:

- Introductory information including versions of UNIX operating systems and types of network print servers supported by Enhanced Printer Drivers
- An overview of some of the features in Enhanced Printer Drivers
- Step-by-step instructions for installing Enhanced Printer Drivers
- Step-by-step configuration instructions
- A Troubleshooting section that includes solutions to common problems and explanations of error messages

## **Terms used in this book**

In this book, the term:

- *Internal print server* refers to the card installed inside the printer that attaches the printer to the network.
- *External print server* refers to a hardware device external to the printer that attaches the printer to the network.
- *Enhanced Printer Drivers* refers to a set of utilities that runs on a UNIX workstation to create, modify, and remove print queues.

## **Trademarks**

Lexmark, MarkNet, MarkVision, and Optra are trademarks of Lexmark International, Inc., registered in the United States and/or other countries.

IBM is a registered trademark of International Business Machines Corporation in the United States and other countries.

Solaris, SPARC, and Sun are trademarks of Sun Microsystems, Inc., in the United States and/or other countries, used under license.

PCL<sup>®</sup> is a registered trademark of the Hewlett-Packard Company.

PostScript® is a registered trademark of Adobe Systems Incorporated.

 $\text{UNIX}^{\circledast}$  is a registered trademark in the United States and other countries, licensed exclusively through X/Open Company Ltd.

All other trademarks are the property of their respective owners.

## **For more information**

For more information on Enhanced Printer Drivers, consult the Readme.txt file located in:

/usr/markvision/docs

## <span id="page-9-2"></span><span id="page-9-0"></span>*Getting started with Enhanced Printer Drivers*

### *Chapter 1*

## <span id="page-9-1"></span>**Overview**

Enhanced Printer Drivers for UNIX Systems provides many features that help ease the task of the system administrator and help end-users be more productive. The following sections provide an overview of each Enhanced Printer Drivers feature. For specific information on configuring these features, see ["Configuring Enhanced Printer](#page-62-2)  [Drivers" on page 54](#page-62-2).

#### <span id="page-10-0"></span>*Features*

Enhanced Printer Drivers provide the following features:

- **•** Integration into the native UNIX print subsystem (lpsched or lpd), which allows end-users to use print queues in the standard manner they are already accustomed to.
- **•** System administrators can create queues with the mostfrequently-used options as the default, such as duplex or nobanner-page, so end-users need not specify those options.
- **•** Multiple queues, each pointing to the same printer, can be created with different defaults; for example providing a duplex queue and a landscape queue for the same printer.
- **•** End-users can override per-queue defaults by specifying options on the lp or lpr command line.
- **•** Reliable end-to-end network delivery, which provides true job status and end-of-job notification that are not available when using network print protocols such as lpr.
- **•** Methods are provided for bypassing the native UNIX print subsystem by directly sending data to special network devices or by using special transport utilities.
- **•** The database of printer capabilities (called PDDs) contains every possible feature (input and output trays, and so on) for each model of supported printer, but system administrators can edit these PDDs to more closely match the features in the printers at their site.
- **•** Support for generic PostScript and PCL (including plain text) printers.
- **•** Enhanced security which allows queue setup to be performed by anyone in a designated UNIX group-id.

### <span id="page-11-0"></span>*UNIX versions supported*

Enhanced Printer Drivers supports the operating systems and versions listed in the table below. Specific supported operating systems versions appear in the file Supported\_Platforms.txt. This file is located on the CD, and can also be found in /usr/markvision/docs after installation. Make sure you're running on one of these systems before you install Enhanced Printer Drivers.

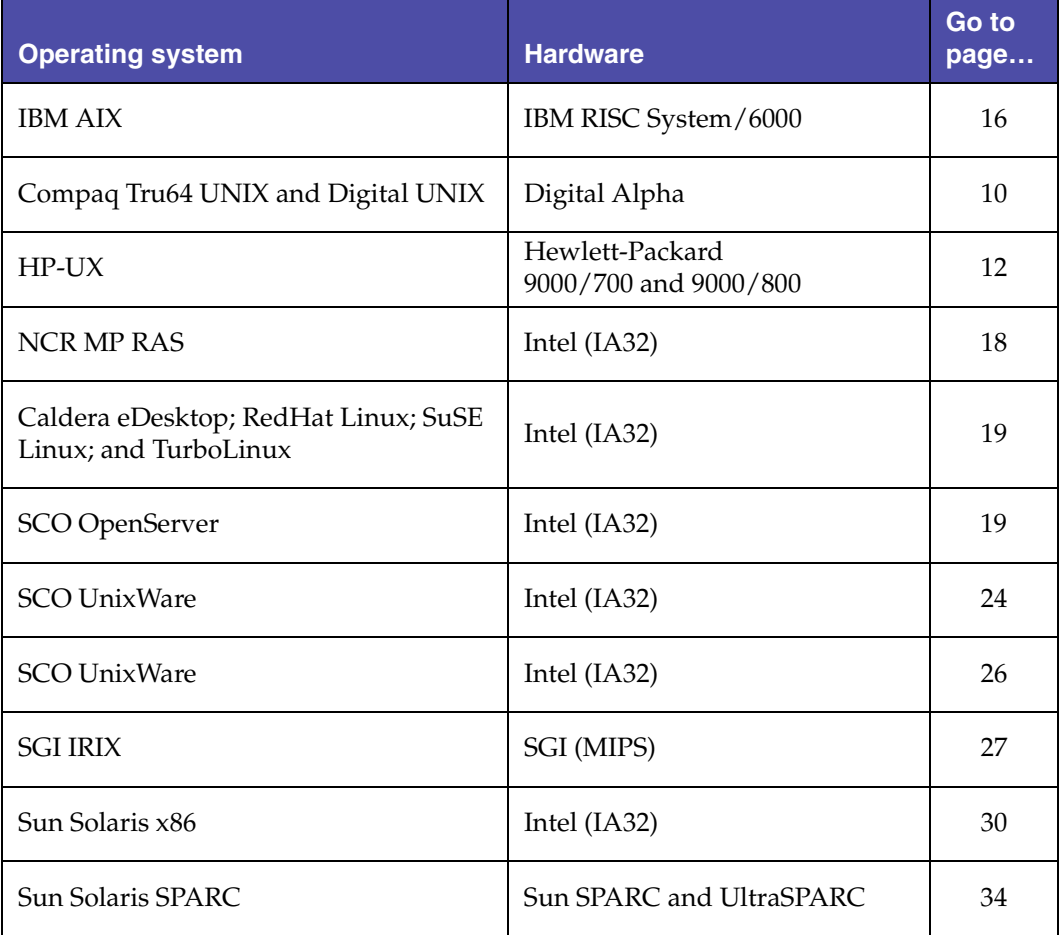

## <span id="page-12-0"></span>**Enhanced Printer Drivers components**

There are two separate, installable components associated with Enhanced Printer Drivers. The following sections describe each component as well as how and where to install them.

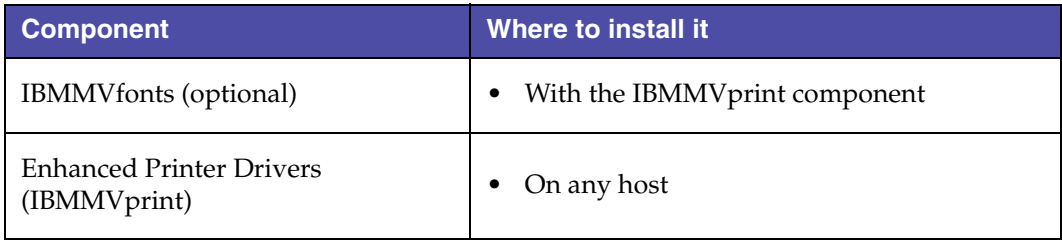

### <span id="page-13-0"></span>*Screen Fonts (IBMMVfonts)*

The screen fonts component contains all the fonts you need to run Enhanced Printer Drivers. The fonts are packaged separately for easy installation in various X server configurations.

**Note:** If Enhanced Printer Drivers displays the output on a workstation that supports the Common Desktop Environment (CDE), Enhanced Printer Drivers, by default, uses the CDE fonts. If the workstation does not have CDE, we recommend installing the screen fonts component.

#### **Where to install it**

The fonts are used by your X server software to display Enhanced Printer Drivers correctly. You must install the fonts on the same workstation as your X server. If you are using a network font server, then the component must be installed on the workstation with the font server.

If you are using an X server with an operating system other than UNIX (for example, Windows), install the font component on a convenient UNIX workstation and copy the fonts to your computer. Check your X server documentation for instructions about adding fonts.

Additional information on installing the MarkVision screen fonts may be found in the readme\_fonts.txt file located in the /usr/ markvision/docs/ directory after the Enhanced Printer Drivers component is installed. The screen fonts component is necessary for the correct display of the screens. When executing the fonts setup script, enter the absolute path, where <install\_directory> is the directory where it was installed:

/<install\_directory>/fonts/setup

### <span id="page-14-0"></span>*Enhanced Printer Drivers (IBMMVprint)*

Enhanced Printer Drivers is a stand-alone package designed to handle the print job formatting, (such as, orientation, duplex, and so on) and reliable network delivery. Enhanced Printer Drivers lets the user customize printing by creating specialized queues that attach to virtual devices.

#### **Where to install it**

The Enhanced Printer Drivers component can be installed on any UNIX workstation.

For more information see ["Setting up and delivering output" on page](#page-65-2)  [57.](#page-65-2)

#### <span id="page-15-0"></span>*Network print servers supported*

Enhanced Printer Drivers is designed to work with MarkNet**™** internal and external print servers. The options available with Enhanced Printer Drivers may vary depending on the kind of print server and its firmware level.

See [Appendix B: Verifying print server configuration on page 79 for](#page-87-2)  [more information.](#page-87-2)

#### <span id="page-15-1"></span>*Using Enhanced Printer Drivers with CDE*

Enhanced Printer Drivers can be integrated into the Common Desktop Environment (CDE). Integrating Enhanced Printer Drivers into CDE installs CDE icons, actions, and online help. See ["Installing Enhanced](#page-57-1)  [Printer Drivers into CDE" on page 49](#page-57-1).

#### <span id="page-15-2"></span>*Using Enhanced Printer Drivers with KDE*

Enhanced Printer Drivers can be integrated into the K Desktop Environment (KDE). Integrating Enhanced Printer Drivers into KDE installs KDE icons, actions, and online help. See ["Installing Enhanced](#page-58-1)  [Printer Drivers into KDE" on page 50](#page-58-1).

#### <span id="page-15-3"></span>*Using Enhanced Printer Drivers with GNOME*

Enhanced Printer Drivers can be integrated into the GNU Network Object Model Environment (GNOME). Integrating Enhanced Printer Drivers into GNOME installs GNOME icons, actions, and online help. See ["Installing Enhanced Printer Drivers into GNOME" on page 51.](#page-59-1)

## <span id="page-16-0"></span>*Installing Enhanced Printer Drivers*

*Chapter 2*

## <span id="page-16-1"></span>**Before you install**

This chapter explains how to install the various Enhanced Printer Drivers packages. Do the following before you install Enhanced Printer Drivers:

- **1 Read ["Getting started with Enhanced Printer Drivers" on](#page-9-2)  [page 1](#page-9-2) for an overview of Enhanced Printer Drivers.**
- **2 Make sure you're logged on with root user authority.**
- **3 Make sure you have enough disk space available for a complete installation.** See the Readme file located in the /usr markvision/docs directory.
- **4 Set up an administrative user group.**

During the installation Enhanced Printer Drivers you will be asked if you want to change the administrative user group for Enhanced Printer Drivers. The default user group is either *bin* (System V and OSF) or *printq* (AIX).

If you have an administrative group on your host, you might want to use that group as the Enhanced Printer Drivers administrative group. Non-administrative users cannot create, modify or remove print queues. [See "Changing the](#page-61-0)  [administrative group" on page 53.](#page-61-0)

#### **5 Decide where to install the Enhanced Printer Drivers package.**

The Enhanced Printer Drivers package can be installed in various arrangements. You can install Enhanced Printer Drivers on:

- **•** Each workstation you want to run Enhanced Printer Drivers.
- **•** One host and other workstations can NFS mount the Enhanced Printer Drivers package files.
- **Note:** If you are using print clients and print servers on Solaris 2.6 or 7, install Enhanced Printer Drivers *on the print server* to take advantage of the Enhanced Printer Drivers management features.

#### <span id="page-17-0"></span>*What to install*

To successfully install the Enhanced Printer Drivers package, you must also install the following components:

- **•** IBMMVprint component
- **•** IBMMVfonts component (optional)
- **Note:** Compaq Tru64 UNIX and Digital UNIX systems use a different package naming convention. The respective package name is IBMMVPRINT460.

### <span id="page-18-1"></span><span id="page-18-0"></span>*Compaq Tru64 UNIX or Digital UNIX*

The following instructions use the setld command to install Enhanced Printer Drivers on your workstation. The setld command copies files into directories and sets the owner groups and permissions. It also establishes symbolic links to the Enhanced Printer Drivers package.

- **1 Read ["Before you install" on page 8.](#page-16-1)**
- **2 Make sure you have enough disk space in /opt to install Enhanced Printer Drivers.** If you need more space, see ["Finding space to install Enhanced Printer Drivers" on page 52](#page-60-1).
- **3 Mount the CD.** For example, if the path to the CD-ROM drive is /dev/rz4c, the command is:

mount -r -t cdfs -o rrip /dev/rz4c /cdrom

**Note:** Make sure that the /cdrom directory exists.

- **4 Check the Readme file in the root directory of the CD.** This Readme file may contain last-minute information about installing Enhanced Printer Drivers that was not available when this guide was published.
- **5** Start the package installation program. Type the following on the command line:

setld -l /cdrom/packages/drivers-tru64unix

- **6 Select the packages you want to install.** 
	- **• If you want to install all the packages, type the number representing all packages, and press Enter.**
	- **Note:** Packages only appear in the available package list if they are newer than currently installed packages.
	- **• If you want to install individual packages, type each package number separated by a comma, then press Enter.**  For example:

1,2,3

**Note:** You must install *all* the packages in the same location.

#### **7 Follow the instructions on the screen.**

If you want other hosts to NFS mount Enhanced Printer Drivers, see ["NFS mounting Enhanced Printer Drivers" on page 45.](#page-53-0) Otherwise, go to Chapter 3.

#### <span id="page-20-1"></span><span id="page-20-0"></span>*HP-UX*

- **1 Read ["Before you install" on page 8.](#page-16-1)**
- **2 Make sure you have enough disk space in /opt to install Enhanced Printer Drivers.** If you need more space, see ["Finding space to install Enhanced Printer Drivers" on page 52](#page-60-1).
- **3 Mount the CD.** For example, if the path to the CD-ROM drive is /dev/c0t5d0, the command is:

pfs\_mount /dev/rdsk/c0t5d0 /cdrom

- **Note:** The pfs\_mountd and pfsd daemons must be running before using the pfs\_mount command.
- **4 Check the Readme file in the root directory of the CD.** This Readme file may contain last-minute information about installing Enhanced Printer Drivers that was not available when this guide was published.
- **5 Start the** *System Administration Manager* **by typing:**

/usr/sbin/sam &

- **6 On the** *Sam areas* **screen, click** *Software Management***.**
- **7 Click** *Install Software to Local Host***.**

First, the *SD Install - Software Selection* screen appears, then the *Specify Source* dialog box appears.

If these dialog boxes do not appear, on the *Actions* menu click *Change Source* to open the dialog box.

**8 Make sure that the hostname of the computer you are installing on appears in the** *Source Host Name* **text box.** If it doesn't, type the hostname or select it from the list.

#### **9 In the** *Source Depot Path* **field, type the following to specify the full path to the HP-UX package file:**

/cdrom/packages/drivers-hpux1x.pkg

Chapter 2: Installing Enhanced Printer Drivers **13** 

**10 Make sure the** *Change Software View* **is set to** *All Bundles***.** 

If it is not:

- **a Click the** *Change Software View* **button.**
- **b On the** *Software View* **screen, click** *All Bundles***.**
- **c Click** *OK***.**
- **11 On the** *Specify Source* **screen, click** *OK***.**
- **12 Select the bundles you want to install.** You can mark the packages two ways.
	- **• To install all the Enhanced Printer Drivers packages at once:**
		- **a Click the** *IbmDrivers* **bundle.**
		- **b On the** *Actions* **menu, click** *Mark for Install.* This marks all the Enhanced Printer Drivers packages for install.
		- **c Skip to the next step.**
	- **• To install individual packages:**
		- **a Double-click the** *IbmDrivers* **bundle.** This displays the server and client packages.
		- **b Double-click each package bundle to view its contents.**
		- **c For each package that you want to install, click the package.**
		- **d On the** *Actions* **menu, click** *Mark for Install***.** This puts a *yes* beside the packages you want to install.
- **13 On the** *Actions* **menu, click** *Install (analysis)***.**
- **14 When the** *OK* **button is available, click it.** A confirmation message appears.
- **15 Click** *Yes* **to start the installation.**
- **Note:** If the HOME variable was not set for root when you started SAM, an error message appears. Ignore the message and click *OK*.
- **16 During installation, select** *Logfile* **to view the installation log.**

#### **Important: Make sure that there are no errors or warnings during installation.**

- **Note:** If there is not enough disk space in /opt/ibm to install, see ["Finding space to install Enhanced Printer Drivers"](#page-60-1) [on page 52](#page-60-1).
- **17 When installation is finished, select** *Done***.** This returns you to the *SD Install-Software Selection* screen.
- **18 Click** *File* **and then click** *Exit* **to return to the** *Software Management* **screen.**
- **19 Type the following on the command line and answer any questions that appear:**

/opt/ibm/setup.print

This file creates required symbolic links and prompts you for information you should provide after installation.

If you want other hosts to NFS mount Enhanced Printer Drivers, see ["NFS mounting Enhanced Printer Drivers" on page 45.](#page-53-0) Otherwise, go to Chapter 3.

### <span id="page-24-1"></span><span id="page-24-0"></span>*IBM AIX*

- **1 Read ["Before you install" on page 8.](#page-16-1)**
- **2 Make sure you have enough disk space in /opt to install Enhanced Printer Drivers.** If you need more space, see ["Finding space to install Enhanced Printer Drivers" on page 52](#page-60-1).
- **3 Mount the CD.** For example, if the path to the CD-ROM drive is /dev/cd0, the command is:

mount -o ro -v cdrfs /dev/cd0 /cdrom

**Note:** Make sure that the /cdrom directory exists.

**4 Type the following on the command line and then press Enter:**

smit install\_latest

**5 When prompted to enter the input device/directory for software, type one of the following:**

/cdrom/packages/drivers-aix4.pkg

- **6 If you want, select which packages to install.** All packages are installed by default.
	- **a On the** *SOFTWARE to install* **option, choose** *List.*
	- **b Select the packages you want to install.**
	- **c Choose** *Do***.**
- **7 Specify any other install options, such as COMMIT.**
- **8 Choose** *Do* **to begin installing Enhanced Printer Drivers.** You will receive a message when the installation is finished.
- **9 Type the following on the command line and answer any questions that appear:**

/usr/lpp/ibm\_markvision/setup.print

and

/usr/lpp/ibm\_markvision/colon\_files/install\_pkg.4x

This file creates required symbolic links and prompts you for information you must provide after installation.

If you want other workstations to NFS mount Enhanced Printer Drivers, see ["NFS mounting Enhanced Printer Drivers" on page 45.](#page-53-0) Otherwise, go to Chapter 3.

#### <span id="page-26-1"></span><span id="page-26-0"></span>*NCR MP-RAS*

- **1 Read ["Before you install" on page 8.](#page-16-1)**
- **2 Mount the CD.** For example, if the path to the CD-ROM drive is /dev/dsk/c0t5d0s0, the command is:

mount -F cdfs /dev/dsk/c0t5d0s0 /cdrom

**Note:** Make sure that the /cdrom directory exists.

- **3 Check the Readme file in the root directory of the CD.** This Readme file may contain last-minute information about installing Enhanced Printer Drivers that was not available when this guide was published.
- **4 Type the following on the command line and then press Enter:**

pkgadd -d /cdrom/packages/drivers-ncr.pkg

- **5 Follow the prompts and answer any questions that appear on the screen.**
	- **• To accept the defaults, press Enter.**
	- **• To answer yes/no questions, type** *y***,** *n***, or** *?***, and then press Enter.**
	- **• When a message appears telling you the installation was successful, type** *q* **to quit.**

**Note:** You must install *all* the packages in the same location.

If you want other systems to NFS mount Enhanced Printer Drivers, see ["NFS mounting Enhanced Printer Drivers" on page 45.](#page-53-0) Otherwise, go to Chapter 3.

### <span id="page-27-1"></span><span id="page-27-0"></span>*Caldera eDesktop; RedHat Linux; SuSE Linux; and TurboLinux*

#### **1 Mount the CD.**

During a default install of RedHat, the CD-ROM, regardless of type, will be symlinked as /dev/cdrom.

Using that default, the command would be:

mount -t iso9660 -r /dev/cdrom /mnt/cdrom

- **Note:** If you do not have /dev/cdrom, see the *CDROM-HOW TO* documentation which ships with the Linux OS, to setup the linux kernel and CD-ROM device.
- **2 Change your default directory to the CD-ROM root:**

cd /mnt/cdrom/

- **3 Check the Readme.txt file for last-minute information about installing Enhanced Printer Drivers.**
- **4 There are two ways to install the Enhanced Printer Drivers package; the command line method and the graphical Linux installation kit (glint) method.**
	- **• Command-line install method:**
		- **a Change your default directory to the Linux package directory:**

```
cd /mnt/cdrom/packages/
drivers-linux-glibc2-x86
```
**b To install all Enhanced Printer Drivers components, issue the command:**

rpm -ivh \*.rpm

**c To selectively install individual Enhanced Printer Drivers components, specify the filename of the Enhanced Printer Drivers component which you want to install. For example, to install Enhanced Printer Drivers, issue the command:**

rpm -ivh drivers-IBMMVprint-4.6-1.i386.rpm

- **• glint install method:**
	- **a Invoke the glint command and look under the utilities/printing folder.**
	- **b Click** *Configure* **and enter the path:**

/mnt/cdrom/packages/linux-glib2c-x86

**c Click** *Available* **and for each component to be installed, highlight the component, and click** *Install***.**

#### **Uninstall**

There are two methods for uninstall, command-line and glint:

- **1 Command line uninstall.**
	- **• List the components with the command:**

rpm -qa |grep -e drivers

**• For each MarkVision component you want to uninstall, issue the command:**

rpm -e drivers-IBMMVprint-4.6

- **2 glint uninstall method:**
	- **• Invoke the glint command and look under the utilities/ printing folder.**
	- **• For each component to be uninstalled, highlight the component and click** *Uninstall***.**

### <span id="page-29-0"></span>*SCO OpenServer*

- **1 Read ["Before you install" on page 8.](#page-16-1)**
- **2 Mount the CD.** For example, if the path to the CD-ROM drive is /dev/cd1, the command is:

mount -f HS -r /dev/cd1 /cdrom

**Note:** Make sure that the /cdrom directory exists.

If you get an error that HS is an unknown filesystem format:

**a Add the HS file system to the operating system by typing the following on the command line:**

mkdev high-sierra

- **b Follow the instructions on the screen.**
- **c Restart the computer after the new kernel is made.**
- **3 Check the Readme file in the root directory of the CD.** This Readme file may contain last-minute information about installing Enhanced Printer Drivers that was not available when this guide was published.
- **4 Before installing Enhanced Printer Drivers, make sure the UnixWare/OpenServer Development Kit (UDK) Compatibility Module is installed. Type the following command:**

pkginfo |grep OSRcompat

**• If OSRcompat is listed, the UDK Compatibility Module is installed. Skip to Step 8.**

**• If the UDK Compatibility Module is not installed, install it before installing Enhanced Printer Drivers. The UDK Compatibility Module is provided and supported by SCO. This module allows applications developed on SCO UnixWare 7 to run on SCO OpenServer systems. To begin installing the UDK Compatibility Module, type the following command, and then press Enter:**

pkgadd -d/cdrom/packages/sco5-OSRcompat.pkg

- **5 When a list of available packages appears:**
	- **• If you want to install all the packages type the following on the command line, then press Enter:**

all

**• If you want to install individual packages, on the command line type each package number separated by a comma, and then press Enter.** For example:

1,2,3

- **6 Follow the prompts and answer any questions that appear on the screen.**
	- **• To accept the defaults, press Enter.**
	- **• To answer yes/no questions, type** *y, n***, or** *?***, then press Enter.**
- **7 To begin installing Enhanced Printer Drivers, type the following on the command line, and then press Enter:**

pkgadd -d /cdrom/packages/drivers-sco5.pkg

- **8 When a list of available packages appears:**
	- **• If you want to install all the packages, type the following on the command line, and then press Enter:**

all

**• If you want to install individual packages, on the command line type each package number separated by a comma, and then press Enter.** For example:

1,2,3

- **9 Follow the prompts and answer any questions that appear on the screen.**
	- **• To accept the defaults, press Enter.**
	- **• To answer yes/no questions, type** *y, n***, or** *?***, and then press Enter.**
	- **• When a message appears telling you the installation was successful, type** *q* **to quit.**

If you want other systems to NFS mount Enhanced Printer Drivers, see ["NFS mounting Enhanced Printer Drivers" on page 45.](#page-53-0) Otherwise, go to Chapter 3.

### <span id="page-32-1"></span><span id="page-32-0"></span>*SCO UnixWare 2*

- **1 Read ["Before you install" on page 8.](#page-16-1)**
- **2 Mount the CD.** For example, if the path to the CD-ROM drive is /dev/cdrom/c0b0t210, the command is:

mount -o ro -f cdfs /dev/cdrom/c0b0t2l0 /cdrom

**Note:** Make sure that the /cdrom directory exists.

**3 Before installing Enhanced Printer Drivers, make sure the UnixWare/OpenServer Development Kit (UDK) Compatibility Module for UnixWare 2.1.x is installed. Type the following command:**

pkginfo |grep UW2compat

- **• If UW2compat is listed, the UDK Compatibility Module is installed. Skip to Step 6.**
- **• If the UDK Compatibility Module is not installed, install it before installing Enhanced Printer Drivers. The UDK Compatibility Module is provided and supported by SCO. This module allows applications developed on SCO UnixWare 7 to run on SCO UnixWare 2.1.x systems. To begin installing the UDK Compatibility Module, type the following command, and then press Enter:**

```
pkgadd -d /cdrom/packages/
unixware2-UW2compat.pkg
```
- **4 When a list of available packages appears:**
	- **• If you want to install all the packages type the following on the command line, then press Enter:**

all

**• If you want to install individual packages, on the command line type each package number separated by a comma, and then press Enter.** For example:

1,2,3

- **5 Follow the prompts and answer any questions that appear on the screen.**
	- **• To accept the defaults, press Enter.**
	- **• To answer yes/no questions, type** *y, n***, or** *?,* **then press Enter.**
	- **• When a message appears telling you the installation was successful, type** *q* **to quit.**

**Note:** You must install *all* the packages in the same location.

**6 Type the following on the command line, and then press Enter:**

pkgadd -d/cdrom/packages/drivers-unixware.pkg

- **7 When a list of available packages appears:**
	- **• If you want to install all the packages type the following on the command line, and then press Enter:**

all

**• If you want to install individual packages, on the command line type each package number separated by a comma, then press Enter.** For example:

1,2,3

- **8 Follow the prompts and answer any questions that appear on the screen.**
	- **• To accept the defaults, press Enter.**
	- **• To answer yes/no questions, type** *y, n***, or** *?,* **and then press Enter.**
	- **• When a message appears telling you the installation was successful, type** *q* **to quit.**

**Note:** You must install *all* the packages in the same location.

If you want other systems to NFS mount Enhanced Printer Drivers, see ["To NFS mount Enhanced Printer Drivers:" on page 45](#page-53-1). Otherwise, go to Chapter 3.

### <span id="page-34-1"></span><span id="page-34-0"></span>*SCO UnixWare 7*

- **1 Read ["Before you install" on page 8.](#page-16-1)**
- **2 Mount the CD.** For example, if the path to the CD-ROM drive is /dev/cdrom/c0b0t210, the command is:

mount -o ro -f cdfs /dev/cdrom/c0b0t2l0 /cdrom

**Note:** Make sure that the /cdrom directory exists.

**3 Type the following on the command line, and then press Enter:**

pkgadd -d /cdrom/packages/drivers-unixware.pkg

- **4 When a list of available packages appears:**
	- **• If you want to install all the packages type the following on the command line, and then press Enter:**

all

**• If you want to install individual packages, on the command line type each package number separated by a comma, then press Enter.** For example:

1,2,3

- **5 Follow the prompts and answer any questions that appear on the screen.**
	- **• To accept the defaults, press Enter.**
	- **• To answer yes/no questions, type** *y, n***, or** *?,* **and then press Enter.**
	- **• When a message appears telling you the installation was successful, type** *q* **to quit.**

**Note:** You must install *all* the packages in the same location.

If you want other systems to NFS mount Enhanced Printer Drivers, see ["NFS mounting Enhanced Printer Drivers" on page 45.](#page-53-0) Otherwise, go to Chapter 3.

### <span id="page-35-1"></span><span id="page-35-0"></span>*SGI IRIX*

- **1 Read ["Before you install" on page 8.](#page-16-1)**
- **2 Mount the CD.**

If your workstation is configured to automatically mount CDs, simply insert the CD now. It is automatically mounted on /CDROM.

Use the /CDROM directory when referencing the package files.

**Note:** Make sure the /CDROM directory exists. Use the mount command to verify that the /CDROM directory is in the list of the mounted file systems.

If your workstation does not automatically mount CDs, you'll need to mount the CD manually. See ["Mounting the CD](#page-36-0)  [manually" on page 28.](#page-36-0)

- **3 Check the README file in the root directory of the CD.** This README file may contain last-minute information about installing Enhanced Printer Drivers that was not available when this guide was published.
- **4 On the desktop** *System* **menu, click** *Software Manager.*
- **5 In the** *Available Software* **field, type:**

/CDROM/packages/drivers-irix/

- **6 Click the** *Customize Installation* **button.**
- **7 Wait for the** *Log* **panel to display this message:**

Ready to select products for installation or removal
**8 Select the packages you want to install.**

- **• To install the entire product, click beside the product.**
- **• To install individual packages:**
	- **a Click the folder icon.**
	- **b Click next to the packages that you want to install.**
- **9 Make sure you have enough disk space in** /opt/ibm **to install the selected packages.** If the display graphic contains a red slice, there is not enough space to install the selected packages in /opt. See ["Finding space to install Enhanced](#page-60-0)  [Printer Drivers" on page 52.](#page-60-0)

When you have enough space, return to the *Software Manager*  window and click *Customize Installation* to recalculate available space. If the red slice on the graph still appears, restart *Software Manager.*

**10 Click** *Start* **to begin installation.** 

During installation, the *Status* dialog box shows the package installation progress. The *Log* pane displays messages about the installation.

- **11 Click** *OK* **on the pop-up window that appears when installation is finished.**
- **12 Run the following script to complete the installation:**

/opt/ibm/setup.print

If you want other systems to NFS mount Enhanced Printer Drivers, see ["NFS mounting Enhanced Printer Drivers" on page 45.](#page-53-0) Otherwise, go to Chapter 3.

#### **Mounting the CD manually**

**1 Make sure that mediad is not running.** To stop mediad from running as root, type:

mediad -k

- **2 Make sure that the /cdrom directory exists.**
- **3 Mount the CD.** For example, if the path to the SCSI device is /dev/scsi/sc0d7l0, type the following on the command line:

mount -t iso9660 /dev/scsi/sc0d7l0 /cdrom

For more information, see your operating system documentation.

**Note:** In the string sc0d7l0 the l is the lowercase letter "l".

## *Sun Solaris x86*

- **1 Read ["Before you install" on page 8.](#page-16-0)**
- **2 Set the NONABI\_SCRIPTS environment variable to TRUE.**  For example in the Korn and Bourne shells, type the following:

NONABI\_SCRIPTS=TRUE export NONABI\_SCRIPTS

**3 Make sure the OPENWINHOME environment variable is set.** To check, type the following on the command line:

env | grep OPENWINHOME

If you get no response, you must set the OPENWINHOME environment variable to the openwin directory. For example, in the Korn and Bourne shells if your openwin directory is /usr/openwin, type the following on the command line:

```
OPENWINHOME=/usr/openwin
export OPENWINHOME
```
**4 Check to see if you are running Volume Manager.** To find out, type the following on the command line, and then press Enter:

ps -ef | grep vold

If you get a response that indicates the vold process is running, Volume Manager is running. See ["Installing Enhanced Printer](#page-39-0)  [Drivers on Solaris x86 systems with Volume Manager running"](#page-39-0) [on page 31](#page-39-0) to continue installing.

If there is no response, Volume Manager is not running. See ["Installing Enhanced Printer Drivers on Solaris x86 systems](#page-40-0)  [without Volume Manager running" on page 32](#page-40-0) to continue installing.

#### <span id="page-39-0"></span>**Installing Enhanced Printer Drivers on Solaris x86 systems with Volume Manager running**

If you are running Volume Manager, the CD is automatically mounted.

- **1 Check the Readme file in the root directory of the CD.** This Readme file may contain last-minute information about installing Enhanced Printer Drivers that was not available when this guide was published.
- **2 Start the package installation program.**

- **3 When a list of available packages appears:**
	- **• If you want to install all the packages, type the following on the command line, and then press Enter:**

all

**• If you want to install individual packages, on the command line type each package number separated by a comma, then press Enter.** For example:

1,2,3

- **4 Follow the prompts and answer any questions that appear on the screen:**
	- **• To accept the defaults, press Enter.**
	- **• To answer yes/no questions, type** *y, n***, or** *?***, and then press Enter.**
	- **• When a message appears telling you the installation was successful, type** *q* **to quit.**

**Note:** You must install *all* the packages in the same location.

If you want other workstations to NFS mount Enhanced Printer Drivers, see ["NFS mounting Enhanced Printer Drivers" on page 45.](#page-53-0) Otherwise, go on to Chapter 3.

pkgadd -d /cdrom/cdrom0/packages/ drivers-solaris2-x86.pkg

### <span id="page-40-0"></span>**Installing Enhanced Printer Drivers on Solaris x86 systems without Volume Manager running**

- **1 Make sure that the /cdrom directory exists.**
- **2 Mount the CD.** For example, if the path to the CD-ROM drive is /dev/dsk/c1t5d0s2, the command is:

mount -F hsfs -o ro /dev/dsk/c1t5d0s2 /cdrom

- **3 Check the Readme file in the root directory of the CD.** This Readme file may contain last-minute information about installing Enhanced Printer Drivers that was not available when this guide was published.
- **4 Start the package installation program.**

pkgadd -d /cdrom/packages/drivers-solaris2-x86.pkg

- **5 When a list of available packages appears:**
	- **• If you want to install all the packages type the following on the command line, and then press Enter:**

all

**• If you want to install individual packages, on the command line type each package number separated by a comma, and then press Enter.** For example:

1,2,3

- **6 Follow the prompts and answer any questions that appear on the screen:**
	- **• To accept the defaults, press Enter.**
	- **• To answer yes/no questions, type** *y, n***, or** *?***, and then press Enter.**
	- **• When a message appears telling you the installation was successful, type** *q* **to quit.**

**Note:** You must install *all* the packages in the same location.

If you want other workstations to NFS mount Enhanced Printer Drivers, see ["NFS mounting Enhanced Printer Drivers" on page 45.](#page-53-0) Otherwise, go on to Chapter 3.

## *Sun Solaris SPARC*

- **1 Read ["Before you install" on page 8.](#page-16-0)**
- **2 Set the NONABI\_SCRIPTS environment variable to TRUE.**  For example in the Korn and Bourne shells, type the following:

NONABI\_SCRIPTS=TRUE export NONABI\_SCRIPTS

**3 Make sure the OPENWINHOME environment variable is set.** To check, type the following on the command line:

env | grep OPENWINHOME

If you get no response, you must set the OPENWINHOME environment variable to the openwin directory. For example, in the Korn and Bourne shells if your openwin directory is /usr/openwin, type the following on the command line:

```
OPENWINHOME=/usr/openwin
export OPENWINHOME
```
**4 Check to see if you are running Volume Manager.** To find out, type the following on the command line, and then press Enter:

ps -ef | grep vold

If you get a response that indicates the vold process is running, Volume Manager is running. See ["Installing Enhanced Printer](#page-43-0)  [Drivers on Solaris SPARC systems with Volume Manager](#page-43-0)  [running" on page 35](#page-43-0) to continue installing.

If there is no response, Volume Manager is not running. See ["Installing Enhanced Printer Drivers on Solaris SPARC systems](#page-44-0)  [without Volume Manager running" on page 36](#page-44-0) to continue installing.

## <span id="page-43-0"></span>**Installing Enhanced Printer Drivers on Solaris SPARC systems with Volume Manager running**

If you are running Volume Manager, the CD is automatically mounted.

- **1 Check the Readme file in the root directory of the CD.** This Readme file may contain last-minute information about installing Enhanced Printer Drivers that was not available when this guide was published.
- **2 Start the package installation program.**

```
pkgadd -d /cdrom/cdrom0/packages/
 drivers-solaris2-sparc.pkg
```
- **3 When a list of available packages appears:**
	- **• If you want to install all the packages type the following, and then press Enter:**

all

**• If you want to install individual packages, type each package number separated by a comma, and then press Enter.** For example:

1,2,3

- **4 Follow the prompts and answer any questions that appear on the screen:**
	- **• To accept the defaults, press Enter.**
	- **• To answer yes/no questions, type** *y, n***, or** *?***, and then press Enter.**
	- **• When a message appears telling you the installation was successful, type** *q* **to quit.**

**Note:** You must install *all* the packages in the same location.

If you want other workstations to NFS mount Enhanced Printer Drivers, see ["NFS mounting Enhanced Printer Drivers" on page 45.](#page-53-0) Otherwise, go to Chapter 3.

### <span id="page-44-0"></span>**Installing Enhanced Printer Drivers on Solaris SPARC systems without Volume Manager running**

- **1 Make sure that the /cdrom directory exists.**
- **2 Mount the CD.** For example, if the path to the CD-ROM drive is /dev/dsk/c0t6d0s2, the command is:

mount -F hsfs -o ro /dev/dsk/c0t6d0s2 /cdrom

**3 Check the Readme file in the root directory of the CD.** This Readme file may contain last-minute information about installing Enhanced Printer Drivers that was not available when this guide was published.

#### **4 Start the package installation program.**

```
pkgadd -d /cdrom/packages/
 drivers-solaris2-sparc.pkg
```
#### **5 When a list of available packages appears:**

**• If you want to install all the packages, type the following, and then press Enter:**

all

**• If you want to install individual packages, type each package number separated by a comma, and then press Enter.** For example:

1,2,3

- **6 Follow the prompts and answer any questions that appear on the screen:**
	- **• To accept the defaults, press Enter.**
	- **• To answer yes/no questions, type** *y, n***, or** *?***, and then press Enter.**
	- **• When a message appears telling you the installation was successful, type** *q* **to quit.**

**Note:** You must install *all* the packages in the same location.

If you want other workstations to NFS mount Enhanced Printer Drivers, see ["NFS mounting Enhanced Printer Drivers" on page 45.](#page-53-0) Otherwise, go to Chapter 3.

# *Workstations without a CD-ROM drive*

There are two ways to install Enhanced Printer Drivers on a workstation without a CD-ROM drive using NFS and using FTP.

## **Using NFS**

- **1 On the workstation** *with* **the CD-ROM drive:** 
	- **a Mount the CD.**

For help, see ["Installing Enhanced Printer Drivers" on page](#page-16-1)  [8.](#page-16-1) Find the operating system and workstation that you're using and follow the instructions in that section for mounting the CD.

**b Export the CD filesystem.** If you need help, refer to your operating system documentation.

#### **2 On the workstation** *without* **the CD-ROM drive, mount the CD filesystem on /cdrom.**

For help, see ["Installing Enhanced Printer Drivers" on page](#page-16-1)  [8.](#page-16-1) Find the section that pertains to your workstation and operating system. Follow those instructions to install Enhanced Printer Drivers. Ignore the part that tells you how to mount the CD.

### **Using FTP (except Compaq Tru64 UNIX, Digital UNIX and IRIX)**

If you are using Compaq Tru64 UNIX or Digital UNIX, go to ["Using](#page-49-0)  [FTP \(Compaq Tru64 UNIX or Digital UNIX\)" on page 41](#page-49-0). If you are using SGI IRIX, go to ["Using FTP \(IRIX\)" on page 43](#page-51-0).

**1 On the workstation** *with* **the CD-ROM drive, mount the CD.** 

For help, see ["Installing Enhanced Printer Drivers" on page 8](#page-16-1). Find the operating system and workstation that you're using and follow the instructions in that section for mounting the CD.

- **2 On the workstation** *without* **the CD-ROM drive:**
	- **a Change directory to /tmp.**
	- **b Make sure you have enough disk space available.** Type the following on the command line:

df -k .

**c Type the following, substituting the directory name of your operating system for os\_type. For example, substitute os\_type with sco on SCO systems.** 

```
ftp hostname
bin
cd /cdrom/packages
get drivers-os_type.pkg
quit
```
**Note:** On Solaris systems running Volume Manager, substitute /cdrom/cdrom0 for /cdrom. The '0' in cdrom0 is a zero.

**3 Go to ["Installing Enhanced Printer Drivers" on page 8](#page-16-1).**  Follow the instructions that pertain to your workstation and operating system to install. Ignore the part that tells you how to mount the CD.

When you normally type this filename:

/cdrom/packages/drivers-os\_type.pkg

Replace it with:

/tmp/drivers-os\_type.pkg

#### <span id="page-49-0"></span>**Using FTP (Compaq Tru64 UNIX or Digital UNIX)**

- **1 On the workstation** *with* **the CD-ROM drive:**
	- **a Mount the CD.** For help, see ["Installing Enhanced Printer](#page-16-1)  [Drivers" on page 8.](#page-16-1) Find the operating system that you're using and follow the instructions in that section for mounting the CD.
	- **b Make sure you have enough disk space available in the / tmp directory.** Type the following on the command line:

df -k /tmp

- **c Change directory to** /cdrom/packages/tru64unix
- **d Create a tar file of the** /cdrom/packages/tru64unix directory in the /tmp directory. This tar file is created in the /tmp directory. Type the following on the command line:

```
tar -cvf /tmp/drivers-tru64unix.pkg.tar 
 tru64unix/
```
- **2 On the workstation** *without* **the CD-ROM drive:**
	- **a Make sure you have enough disk space available in the /tmp directory.** Type the following on the command line:

df -k /tmp

**b Make a directory called markvision in the** /tmp **directory by typing the following on the command line:**

cd /tmp mkdir drivers

**c Change the directory to** /tmp/drivers

#### **d Type:**

```
ftp hostname
bin
cd /tmp
get drivers-digital.pkg.tar.
quit
```
#### **e Extract the contents of the tar file to a temporary directory.**  For example, if you want to use /tmp/drivers as the temporary directory, the command is:

tar -xvf drivers-tru64unix.tar

The tar command creates a subdirectory named "output" in the temporary directory.

**f Start the package installation program.** For example, if you used /tmp/drivers as the temporary directory when you extracted the tar file, type the following on the command line:

setld -1 /tmp/drivers/tru64unix

**g Go to ["Compaq Tru64 UNIX or Digital UNIX" on page 10.](#page-18-0)**  Follow the instructions to install. Ignore the part that tells you how to mount the CD and start the package installation program.

### <span id="page-51-0"></span>**Using FTP (IRIX)**

- **1 On the workstation with the CD-ROM drive:**
	- **a Mount the CD.** For help see ["Installing Enhanced Printer](#page-16-1)  [Drivers" on page 8.](#page-16-1) Find the operating system and workstation that you are using and follow the instructions in that section for mounting the CD.
	- **b Make sure you have enough disk space available in the** / tmp **directory.** Type the following on the command line:

df -k /tmp

- **c Change the directory to** /CDROM/packages
- **d Create a tar file of the** /CDROM/packages/irix directory**.** This tar file will be created in the /tmp directory. Type the following on the command line:

```
tar -cvf /tmp/drivers-irix.pkg.tar irix/
```
- **2 On the workstation** *without* **the CD-ROM drive:**
	- **a Make sure you have enough disk space available in the /tmp directory.** Type the following on the command line:

df -k /tmp

**b Make a directory called drivers in the** /tmp **directory by typing the following on the command line:**

cd /tmp mkdir drivers

**c Change the directory to** /tmp/drivers**.**

#### **d Type:**

```
ftp hostname
bin
cd /tmp
get drivers-irix.pkg.tar
quit
```
**e Extract the contents of the tar file to a temporary directory.**  For example, if you want to use /tmp/drivers as the temporary directory, the command is:

tar -xvf drivers-irix.pkg.tar

The tar command creates a subdirectory named "irix" in the /tmp/drivers directory.

**f Go to ["SGI IRIX" on page 27](#page-35-0).** Follow the instructions to install. Ignore the part that tells you how to mount the CD, and in the *Available Software* field, type /tmp/irix instead of /CDROM/packages/irix.

# <span id="page-53-0"></span>*NFS mounting Enhanced Printer Drivers*

You can install Enhanced Printer Drivers on one host and export the filesystem to other hosts for mounting. Using NFS eliminates the need to perform individual installations at each workstation and conserves disk space.

#### **Important: The NFS server and client workstations** *must* **use the same operating system.**

To NFS mount Enhanced Printer Drivers:

- **1 Configure the server.**
	- **a Make sure you're logged on with root user authority.**
	- **b Install Enhanced Printer Drivers. Follow the directions for the operating system you're using.** See ["Installing](#page-16-1)  [Enhanced Printer Drivers" on page 8](#page-16-1).
	- **c Export the directory where you installed the Enhanced Printer Drivers Client (for example,** /opt/ibm/ **or** /usr/ local/ibm**).** If you need help, refer to your operating system documentation.
- **2 Configure Enhanced Printer Drivers on the local workstation.**
	- **a Make sure you're logged on with root user authority.**
	- **b NFS mount the IBMMVprint directory from the server.**  Refer to your operating system documentation for mounting instructions.
	- **c Run the install script in the mounted IBMMVprint directory.** The script creates symbolic links to this directory in

/usr/IBMMVprint. The following example uses /mnt as the mount point.

cd /mnt/drivers ./IBMMVprint.link

Uninstall and unmount Enhanced Printer Drivers:

**1 Run the uninstall script, which removes the symbolic links to the mounted directory from** /usr/IBMMVprint**.**

./IBMMVprint.unlink

**2 Unmount the MVprint directory.** Refer to your operating system documentation for unmounting instructions.

# *Removing Enhanced Printer Drivers packages*

As root, you can remove Enhanced Printer Drivers using the utilities listed in this table.

Depending on the utility on your system, either mark the Enhanced Printer Drivers packages for removal after you start the program or provide the names of the Enhanced Printer Drivers packages you want to remove on the command line. See your operating system documentation for more information.

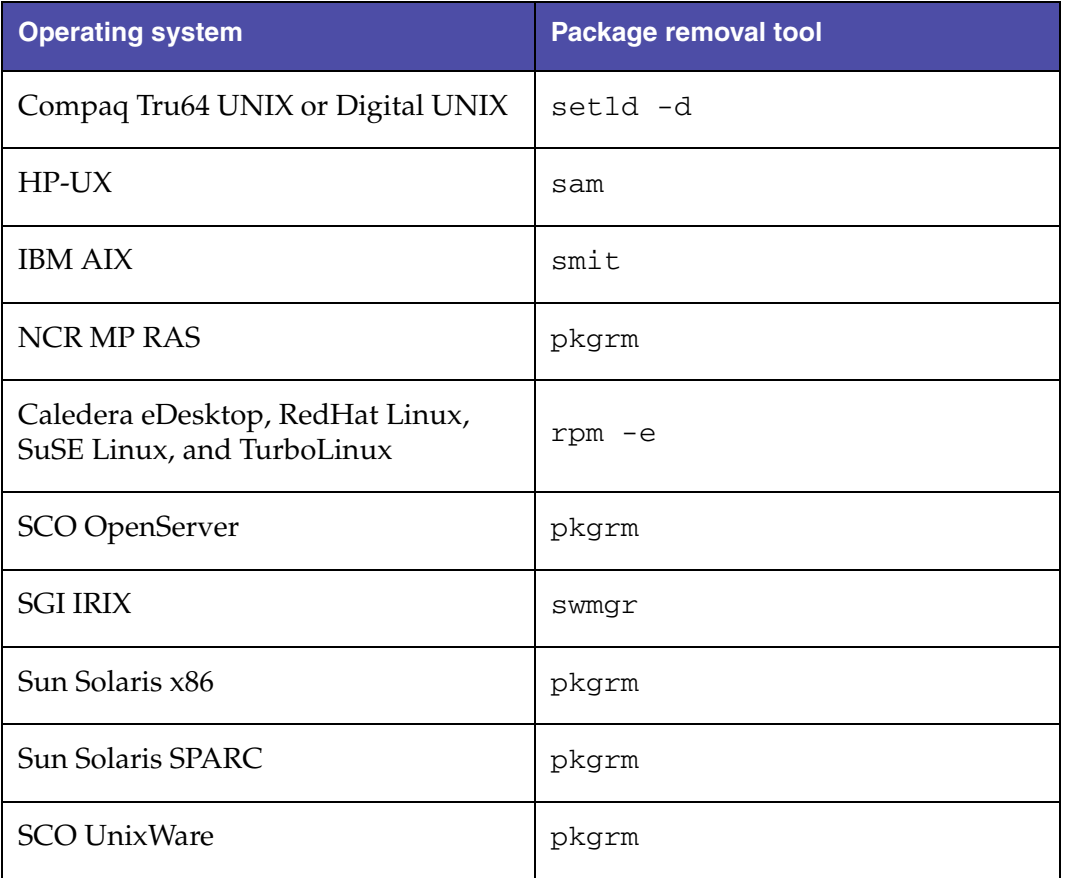

## **Removing remaining directories**

Package removal utilities usually do not remove directories shared by more than one package. Therefore, after removing all the Enhanced Printer Drivers packages, some directories may need to be removed manually.

To see if any directories remain after removing all the Enhanced Printer Drivers packages, check the directory where you installed Enhanced Printer Drivers. By default, Enhanced Printer Drivers installs in either /opt/ibm or /usr/local/ibm.

# *Installing Enhanced Printer Drivers into CDE*

You can integrate Enhanced Printer Drivers into the Common Desktop Environment (CDE). Integrating Enhanced Printer Drivers into CDE installs CDE icons and actions.

To integrate Enhanced Printer Drivers into the CDE:

- **1 Make sure you have root user authority.**
- **2 Type the following on the command line;**

/usr/bin/mark2cde

**Note:** On some CDE systems, the Enhanced Printer Drivers CDE icons may not appear after installing the Enhanced Printer Drivers CDE snap-in. The icons should appear after logging off and logging in again.

## **Removing the CDE snap-in**

When removing the Enhanced Printer Drivers package, you must manually remove the CDE snap-in.

To uninstall the CDE snap-in, as root, type the following on the command line:

```
# /usr/bin/mark2cde -d
```
# *Installing Enhanced Printer Drivers into KDE*

You can integrate Enhanced Printer Drivers into the K Desktop Environment (KDE). Integrating Enhanced Printer Drivers into KDE installs KDE icons and actions.

To integrate Enhanced Printer Drivers into the KDE:

- **1 Make sure you have root user authority.**
- **2 Type the following on the command line;**

/usr/bin/mark2kde

**Note:** On some KDE systems, the Enhanced Printer Drivers KDE icons may not appear after installing the Enhanced Printer Drivers KDE snap-in. The icons should appear after logging off and logging in again or restarting KDE.

## **Removing the KDE snap-in**

When removing the Enhanced Printer Drivers package, you must manually remove the KDE snap-in.

To uninstall the KDE snap-in, as root, type the following on the command line:

```
# /usr/bin/mark2kde -d
```
# *Installing Enhanced Printer Drivers into GNOME*

You can integrate Enhanced Printer Drivers into the GNU Network Object Model Environment (GNOME). Integrating Enhanced Printer Drivers into GNOME installs GNOME icons and actions.

To integrate Enhanced Printer Drivers into the GNOME:

- **1 Make sure you have root user authority.**
- **2 Type the following on the command line;**

/usr/bin/mark2gnome

**Note:** On some GNOME systems, the Enhanced Printer Drivers GNOME icons may not appear after installing the Enhanced Printer Drivers GNOME snap-in. The icons should appear after logging off and logging in again or restarting GNOME.

## **Removing the GNOME snap-in**

When removing the Enhanced Printer Drivers package, you must manually remove the GNOME snap-in.

To uninstall the GNOME snap-in, as root, type the following on the command line:

```
# /usr/bin/mark2gnome -d
```
# *Removing Enhanced Printer Drivers from the CDE*

Follow the instructions below, to remove Enhanced Printer Drivers icons, actions, and online Help from the CDE.

### **On the command line**

- **1 Make sure you have root user authority.**
- **2 Type the following on the command line;**

/usr/markvision/bin/mark2cde -d

## <span id="page-60-0"></span>*Finding space to install Enhanced Printer Drivers*

Some operating systems require you to install Enhanced Printer Drivers in a particular directory. If the filesystem containing that directory is full, you can create a symbolic link that points to a directory in another filesystem. The symbolic link appears to be a real directory, but the files are actually installed in the location the link points to.

For example, to appear to install Enhanced Printer Drivers in /opt/ ibm but actually install Enhanced Printer Drivers in /disk2/ibm, do the following:

**1 Create a directory in the location where you want the packages to actually be installed.** For example, to install in the /disk2 filesystem:

mkdir /disk2/ibm

**2 Create a symbolic link pointing to the directory you created.**  For example:

ln -s /disk2/ibm /opt/ibm

# *Changing the administrative group*

Enhanced Printer Drivers uses UNIX groups to implement administrator and user levels of access. Users in the same group as the IBMMVprint package have administrative privileges.

When you install Enhanced Printer Drivers, you are prompted to provide an administrative group name. The default administrative group is *bin* on all systems except AIX. The default administrative group on AIX is *printq*.

For example, to change the administrative group to adm, as root, type the following on the command line:

```
cd /usr/markvision/bin
chgrp adm *
```
# *Configuring Enhanced Printer Drivers*

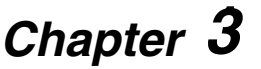

# **Before you start**

Follow these steps to configure Enhanced Printer Drivers and to gain a basic understanding of how to use Enhanced Printer Drivers.

For instructions about installing Enhanced Printer Drivers on your operating system, see the appropriate section in [Chapter 2: "Installing](#page-16-2)  [Enhanced Printer Drivers" beginning on page 8.](#page-16-2)

Before you begin this section, check the Readme files that were installed with Enhanced Printer Drivers. These files, located in the path: /usr/markvision/docs, may contain information that was not available when this guide was published.

# **Starting Enhanced Printer Drivers**

You can use the Enhanced Printer Drivers with a graphical interface, a character interface, or directly from the command line.

## *With a graphical user interface*

If your workstation supports it, you can use Enhanced Printer Drivers with the X Window System. To use Enhanced Printer Drivers with X, you must set the display variable.

- **1 Set the DISPLAY environment variable:**
	- **• Korn (ksh) and Bourne (sh) shell users type the following:**

DISPLAY=hostname:0.0 export DISPLAY

where hostname is the name of your workstation.

**• C shell users type the following:**

setenv DISPLAY disphost:0.0

**2 If you are running Enhanced Printer Drivers on a different host than your X server, make sure the remote host has permission to access your display.** For example, if the Enhanced Printer Drivers is running on the host flora, type the following on the command line**:**

```
xhost + flora
```
**3 Type the following on the command line, and then press Enter:**

lexprt

## *With a character interface*

You can also use Enhanced Printer Drivers with a character-based terminal. Make sure the display and terminal variables are set correctly for use with a character interface. If the DISPLAY variable is not set, Enhanced Printer Drivers runs in character mode by default.

You can run many of the Enhanced Printer Drivers programs with a character interface. For example, to run the lexprt program with a character interface, type the following on the command line:

lexprt -C

## *From the command line*

You may also access Enhanced Printer Drivers features directly from the command line. See [Appendix C: "Using utilities on the command](#page-90-0)  [line" on page 82](#page-90-0) or view the man pages on your system for more information.

# **Setting up and delivering output**

You can send data to a printer three ways using Enhanced Printer Drivers:

- **•** Through the native UNIX print subsystem
- **•** Directly to a Network Printer Device
- **•** By invoking a transport utility

# *Native UNIX print subsystem*

The system administrator must use the lexprt command to set up printing through the native UNIX print subsystem. Two steps are required: creating a virtual device and creating a queue.

### <span id="page-65-0"></span>**Creating a virtual device (systems other than AIX)**

Enhanced Printer Drivers for UNIX Systems manages printing by creating specialized queues that attach to virtual devices. Virtual devices contain information about the printer the virtual device represents. Enhanced Printer Driver queues use the information from the virtual device to properly prepare data for the printer and transport the data to the printer.

You can create a virtual device from either Lexprt GUI or the command line. The following information tells you how to create a virtual device for all systems except AIX. If you are using AIX, see ["Creating queues and devices \(AIX\)" on page 59](#page-67-0).

#### **Important: You** *must* **create a virtual device before you can create a print queue.**

- **1 Start the Lexprt main screen by typing** lexprt **from a command prompt.**
- **2 Click** *Create a Virtual Device***.**
- **3 Enter a device name.**
- **4 Choose a transport option from the following list:**
	- **•** *Serial*
	- **•** *Parallel*
	- **•** *Network*
	- **•** *Network connection with End-of-job notification*
- **5 Answer the questions on the remaining screens**. The questions vary depending upon your transport options.

#### **Creating a print queue (systems other than AIX)**

The following sections explains how to create a print queue using Enhanced Printer Drivers.

- **Important: Before you create a print queue, you must create a virtual device to which you can assign the queue. See ["Creating a virtual device \(systems](#page-65-0)  [other than AIX\)" on page 57.](#page-65-0)**
	- **1 Start the Lexprt main screen by typing** lexprt **from a command prompt.**
	- **2 Click** *Create a Queue***.**
	- **3 Enter a queue name.**
	- **4 Choose a virtual device for the print queue to connect to.** You must create a virtual device before you can create a print queue. See ["Creating a virtual device \(systems other than](#page-65-0)  [AIX\)" on page 57.](#page-65-0)
	- **5 Choose a printer type from the list of printers provided.**  Select the printer type in the list that most closely matches the physical printer attached to the virtual device.
	- **6 Answer the questions on the remaining screens to choose print queue characteristics such as emulation and paper size.**

**Note:** Only use Enhanced Printer Driver utilities to add and remove queues created with Enhanced Printer Driver utilities.

#### <span id="page-67-0"></span>**Creating queues and devices (AIX)**

To configure queues and devices for an AIX UNIX client:

- **1 Start the Lexprt main screen by typing** lexprt **from a command prompt.**
- **2 Click** *Add a Print Queue***.**
- **3 Select the MarkNet print server that most closely matches your network print server.**
- **4 Follow the instructions on the screen.** Both the print queue and virtual printer are created.
	- **Note:** You may select End-of-job notification on the print queue configuration screen and the Enhanced Printer Driver mails a notice to users upon completion of their print job.

#### **Overriding queue settings (systems other than Linux and Digital)**

Occasionally, end users may want to use all but one or two settings for a queue, but they don't want to (or don't have permission to) create an entirely new queue. End users can override any queue setting from the command line using the override option for the lp or lpr program.

End-users can obtain a list of all queue options and their current settings for an Enhanced Printer Driver queue using the dspopts program. See the dspopts man page and ["Overriding queue settings](#page-68-0)  [\(Linux and Digital\)" on page 60.](#page-68-0)

The following example prints the file, file.ps, to the queue optra\_n, and overrides the queue settings so that paper is pulled from the manual envelope feeder rather than the current paper source. The command is:

```
lp -d optra_n -o paper_tray=manual_env file.ps
```
**Note:** The lp program on Linux and Digital does not support the override (-o) option.

## <span id="page-68-0"></span>**Overriding queue settings (Linux and Digital)**

You can override any queue setting from the command line using the override option for the lpr program.

The following example prints the file, readme.ps, to the queue optra\_c and overrides the queue settings so that paper is pulled from the manual envelope feeder rather than the current paper source. The command is:

lpr -P optra\_c -C lexopts:paper\_tray=manual\_env readme.ps

## **Displaying queue settings**

You can display the current settings for an Enhanced Printer Driver queue using the dspopts program. It is useful to display the settings for a queue when deciding which queue to send a print job to. You may want to use a paging program, such as more with dspopts, since the output can be quite long.

For example, to display the settings for the Enhanced Printer Driver queue, optra\_n, and page the output using more, type the following on the command line:

dspopts -P optra\_n | more

For more information, see the dspopts man page.

You can write a custom banner page program that generates customized banner pages from your print queues. Creating custom banner pages doesn't automate any printer administration tasks, but it sure can make it easier to find your print jobs at the printer.

You can create custom banner pages for your queues by simply writing a program that takes six positional arguments and prints the banner page on the standard out (stdout). The six banner program arguments are:

- **•** file
- **•** user
- **•** host
- **•** queue
- **•** message
- **•** paper

All the arguments are strings, and should be enclosed in double quotes ("") if they contain spaces. The paper argument only accepts the values *letter*, *A4*, or *legal*.

The data output by your banner program should be readable by the selected printer emulation. For example, PCL banner programs should output valid PCL data.

To view MarkVision default PCL banner programs, see the directory:

/usr/markvision/etc/banners/banners-pcl

You can view most of the default banner programs in your favorite text editor.

#### *Using your banner program*

Once you've written your custom banner program, you need to configure your queues to use it. For each queue you want to use your custom banner program, perform the following steps with administrator authority:

**1 Start chlexque. On the command line, type:**

chlexque

- **2 Click the queue you want to change.**
- **3 Click** *language options***.** The available language options vary depending upon the printer emulations for the queue.
- **4 Click the emulation options button for the emulation, such as PCL, you want to use your custom banner.**
- **5 Click** *Banner page options***.**
- **6 In the Banner file absolute path text box, type the full path to your custom banner program.** 
	- **Note:** Your custom banner program must have executable permissions set. See the chmod man page for more information on setting permissions.
- **7 Double-click** *Accept***.**
- **8 Click** *Done***.**

#### **Making A4 the default paper size**

If you want to use A4 as the default paper size for a print queue, run the pddadm utility. Choose the first option: *Install support for A4 paper size*. AIX users should use SMIT instead.

## **Customizing Printer Definition Databases (PDD)**

Printer Definition Database (PDD) files contain information about options available on individual printers. Lexprt uses the PDDs to display printer configuration settings appropriate for the selected printer type. For example, Lexprt does not display color options for a monochrome printer.

Administrators can create PDD files that more closely match installed printer options at their site. Administrators can then compile the PDD text file into a binary format using the MarkVision digest compiler. Once compiled, the binary PDD is a valid printer type in Lexprt.

For more information on writing and compiling PDDs, refer to the digest and pddadm man pages.
### *Network printer devices*

<span id="page-72-2"></span>Some applications insist on printing to a real device in /dev such as lp0. This is impossible to do with network attached printers in a regular UNIX system. Enhanced Printer Drivers provide network devices for this situation.

**Note:** Do not confuse network devices with the virtual devices that Enhanced Printer Drivers provides for native UNIX print subsystem queues.

Because network printer devices are rarely needed, creating a virtual device and queue in the native UNIX print subsystem does not automatically create a network printer device. Use the procedures in the following sections to create network devices using a separate utility.

#### **On AIX systems**

- <span id="page-72-6"></span>**1 Set the printer timeout period on the printer operator panel.**  Between 5 and 15 seconds is the recommended setting.
- **2 As root, type the following on the command line:**

<span id="page-72-5"></span><span id="page-72-1"></span>/usr/markvision/bin/add\_net\_device

<span id="page-72-4"></span><span id="page-72-0"></span>You are prompted for a printer name, a printer IP address or hostname, a print server port, and a device name.

<span id="page-72-7"></span>The /etc/rc.tcpip file is modified by add\_net\_device.

#### **3 Restart your system to activate the network devices.**

You can now print to these devices using a command such as:

<span id="page-72-3"></span>cat filename > /dev/device

#### **On all other systems**

- <span id="page-73-0"></span>**1 Copy the /usr/markvision/etc/lexprinters file to the /etc directory.**
- **2 Edit the file. For example:**

<span id="page-73-4"></span>vi /etc/lexprinters

This file has one line entry per network device that has the following format:

# Device name IP/Hostname Printer name pubprt 192.168.10.111 Pub\_printer laser1 netprt.pub.com Laser\_printer\_1

<span id="page-73-3"></span><span id="page-73-2"></span>where *Device name* is the name of the device, *IP/Hostname* is the IP address or hostname of the printer, and *Printer name* is the name returned during printer intervention.

**3 Restart your system to activate the network devices.**

<span id="page-73-1"></span>You can now print to these devices using a command such as:

cat filename > /dev/device

### <span id="page-74-0"></span>*Transport programs*

Enhanced Printer Drivers also provide utilities to deliver output directly to parallel, serial, or network-attached printers, thus bypassing the native UNIX print subsystem. Without defining a virtual device, queue, or network printer device, these utilities work for ad-hoc delivery to any printer on a network. Files sent directly to the transport agent are carried to the printer unchanged.

<span id="page-74-7"></span><span id="page-74-5"></span>Transport agent programs vary depending on how the printer is connected to your workstation. For example, if your printer is connected to the parallel port, you would use the cat\_parallel transport agent.

<span id="page-74-6"></span><span id="page-74-4"></span><span id="page-74-3"></span>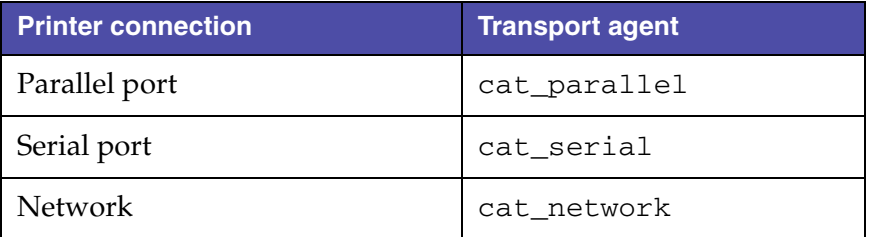

<span id="page-74-2"></span>To manually send a file to a transport agent, simply use the cat program to pipe the file to the appropriate transport agent. For example, to send the file, sock.ps, to a parallel device /dev/lp1, the command is:

```
cat sock.ps | cat_parallel -d /dev/lp1
```
For more information, see the man pages for each transport agent.

## *Formatting jobs for network printer devices and transport programs*

<span id="page-75-0"></span>You can use the Enhanced Printer Drivers formatter program to select printing options before delivery. The formatter program starts by taking default options from an existing queue definition; you may then add any overriding options. For example, to print the file report.ps, using the default settings from the queue, optra\_s, and then using an override option for duplexing and sending it to the printer at IP address 3.51.82.111, use the following command:

```
formatter -q optra_s -f report.ps -p 
duplex=duplex_long_side | cat_network 3.51.82.111
```
For more information, see the formatter man page.

# *Troubleshooting*

<span id="page-76-1"></span>Chapter 4

# <span id="page-76-0"></span>**Diagnosing problems**

The following table lists some common Enhanced Printer Drivers problems and solutions.

<span id="page-76-2"></span>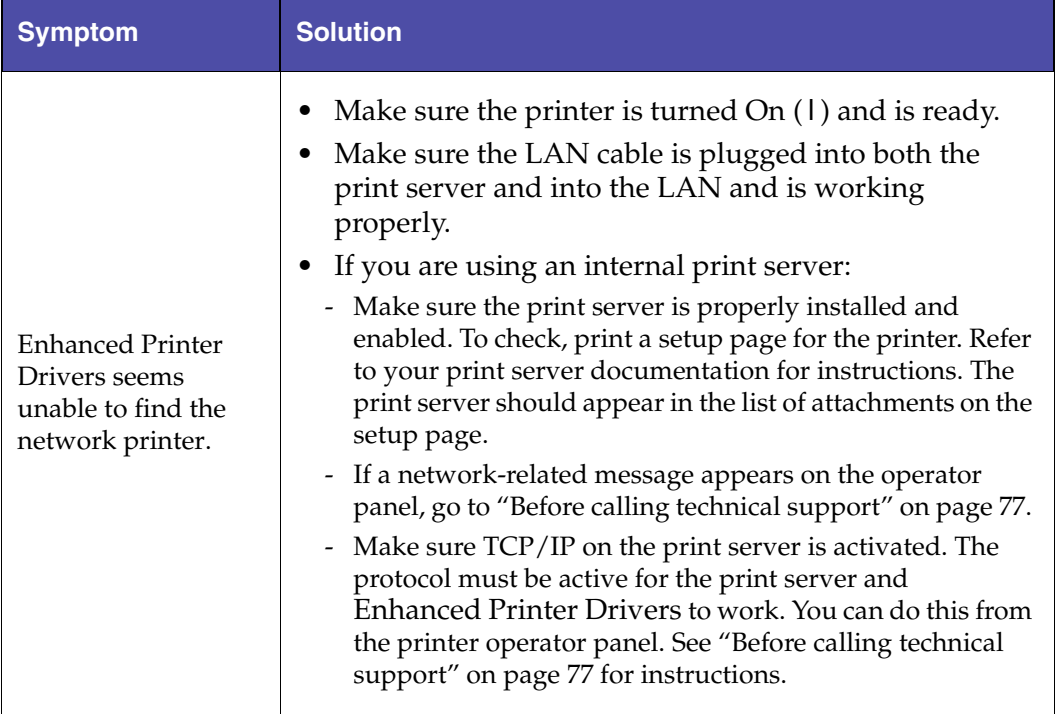

<span id="page-77-2"></span><span id="page-77-1"></span><span id="page-77-0"></span>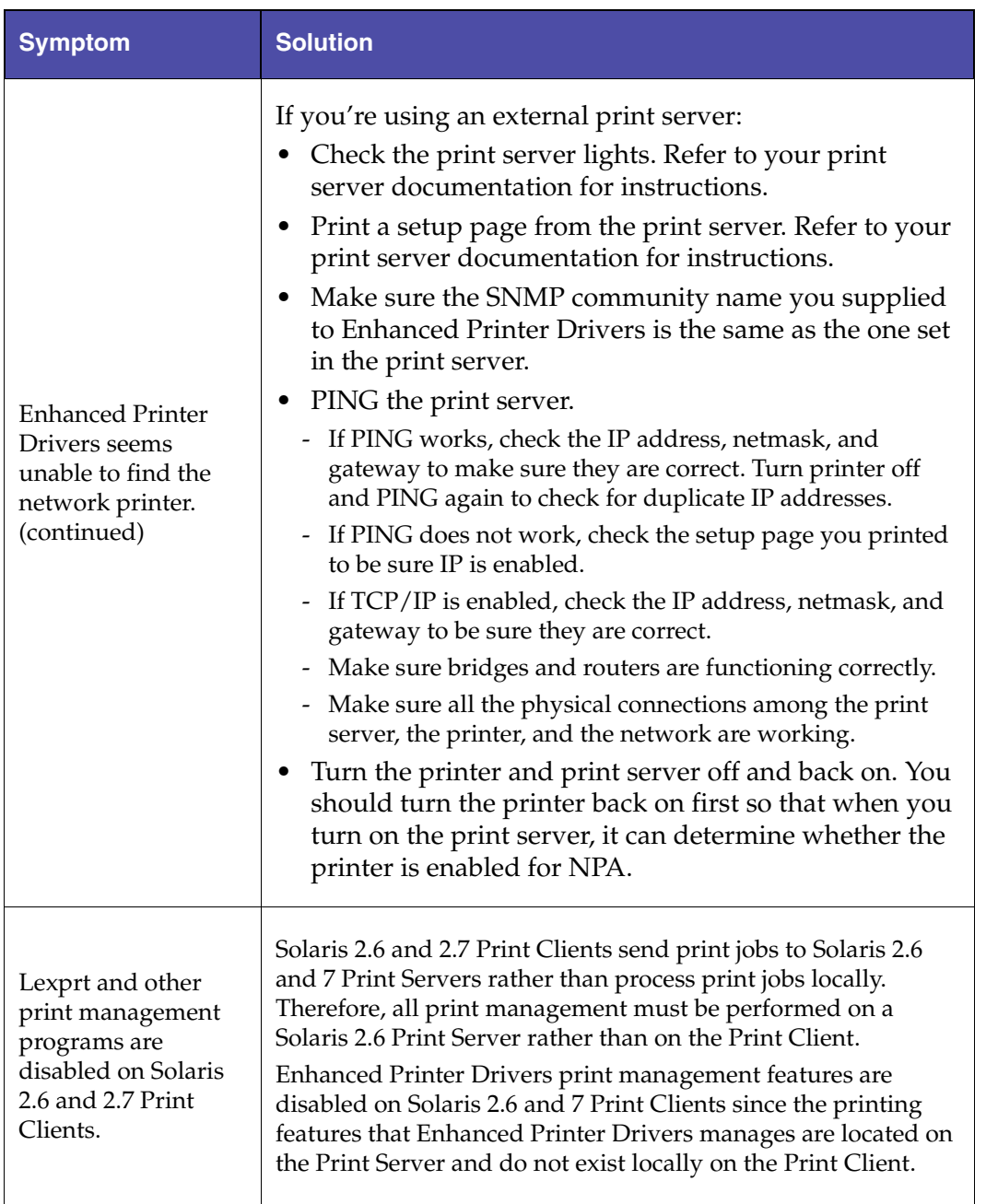

<span id="page-78-7"></span><span id="page-78-6"></span><span id="page-78-5"></span><span id="page-78-4"></span><span id="page-78-3"></span><span id="page-78-2"></span><span id="page-78-1"></span><span id="page-78-0"></span>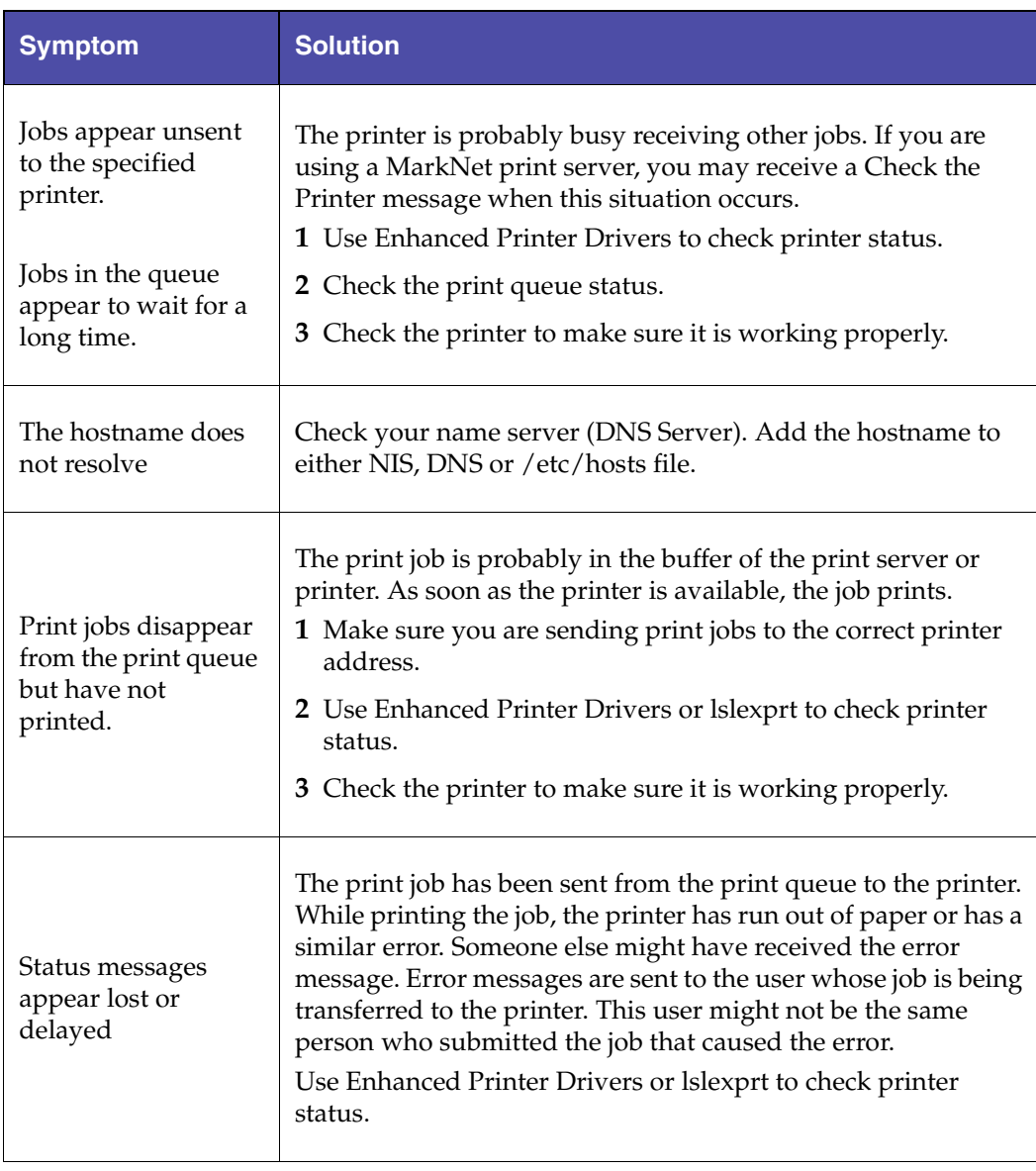

<span id="page-79-1"></span><span id="page-79-0"></span>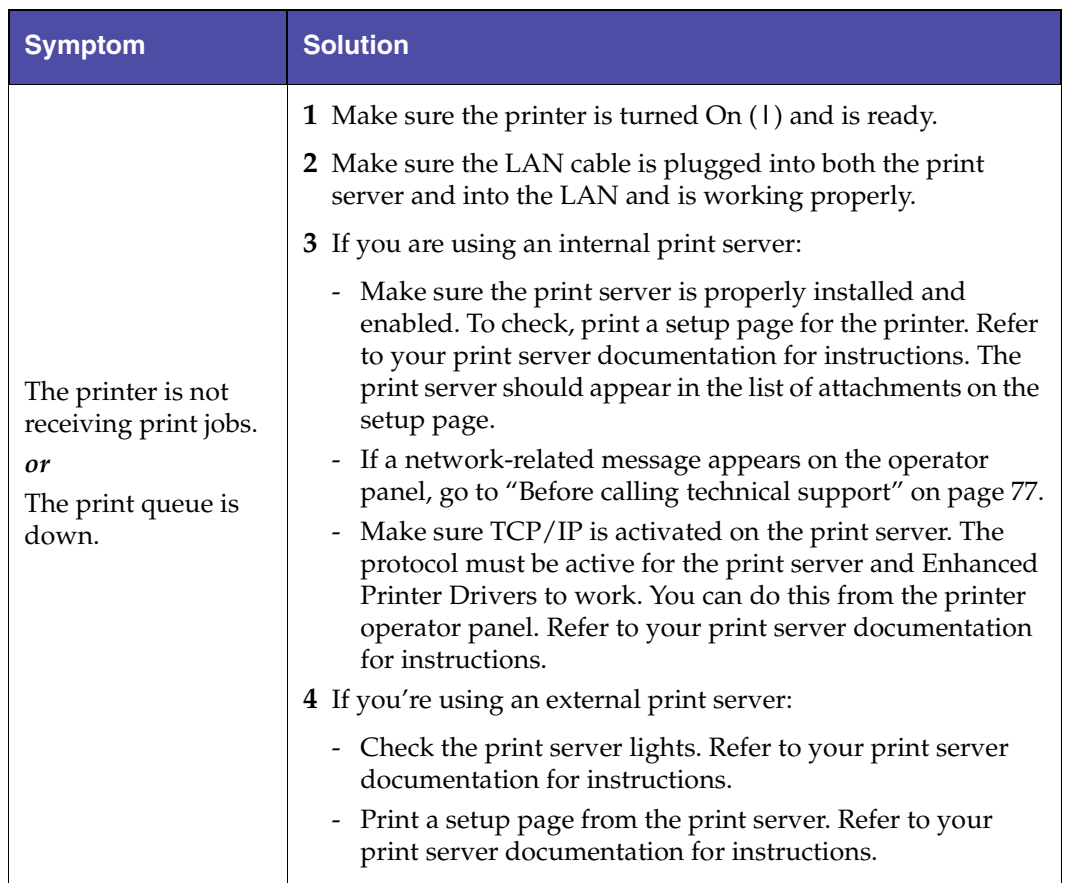

<span id="page-80-1"></span><span id="page-80-0"></span>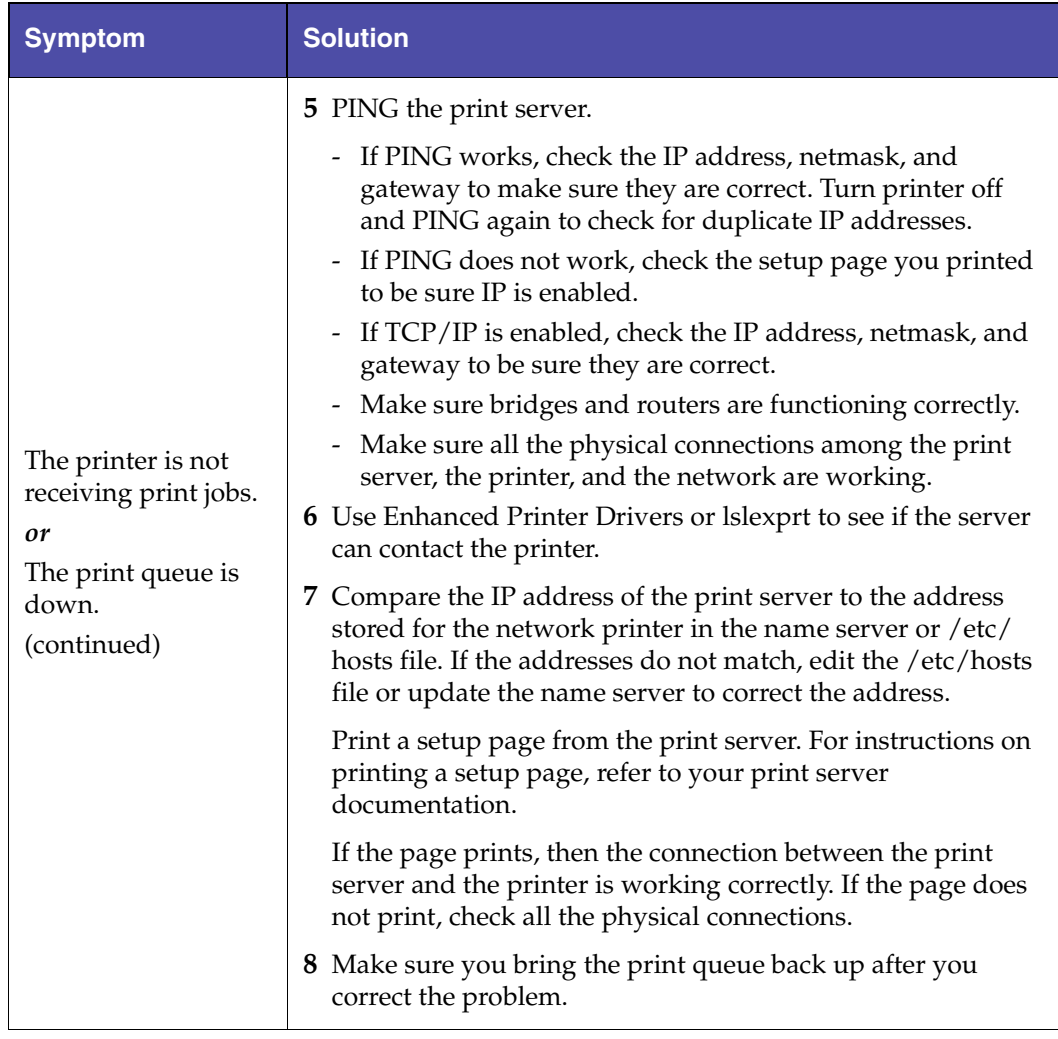

<span id="page-81-3"></span><span id="page-81-2"></span><span id="page-81-1"></span><span id="page-81-0"></span>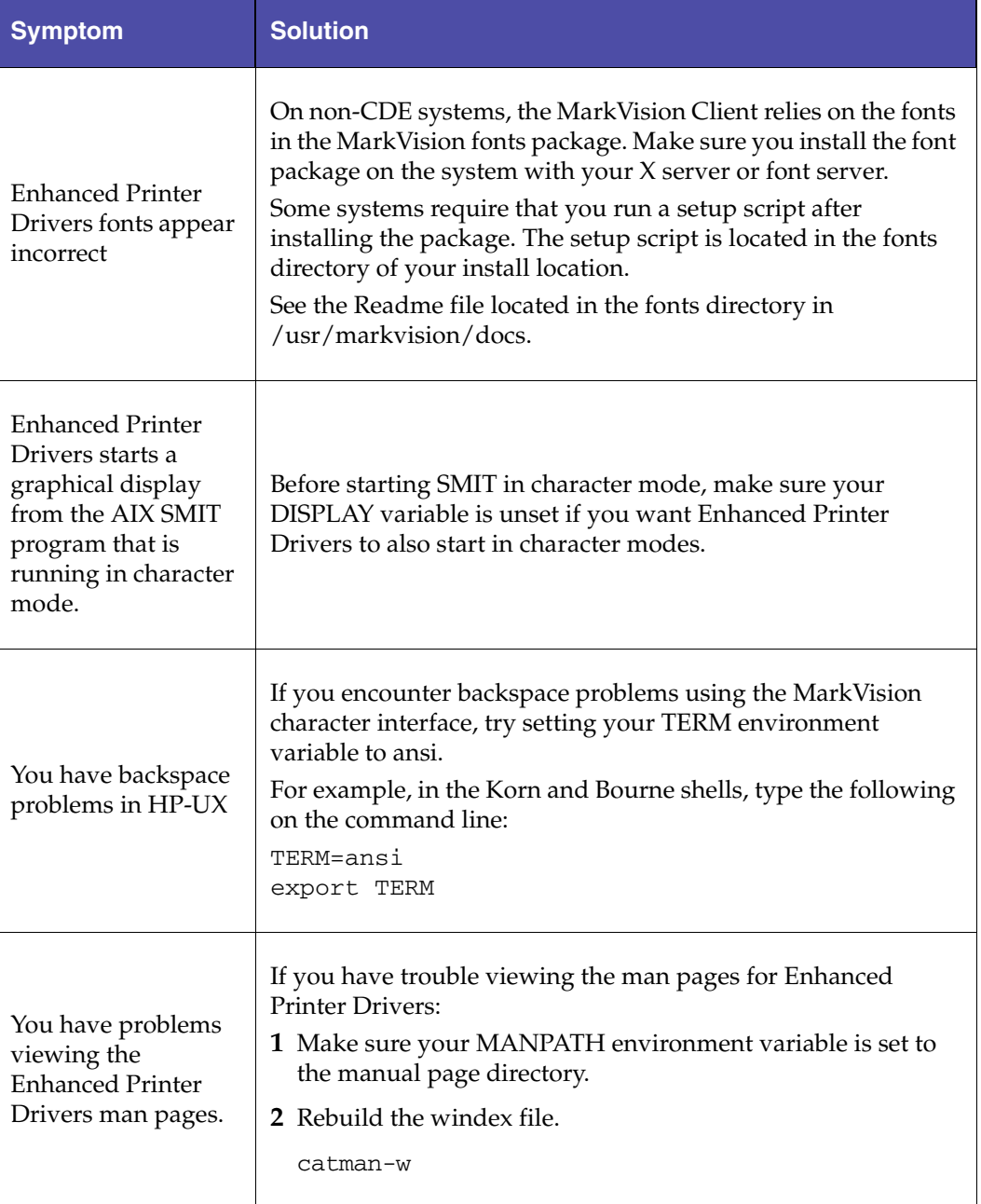

<span id="page-82-0"></span>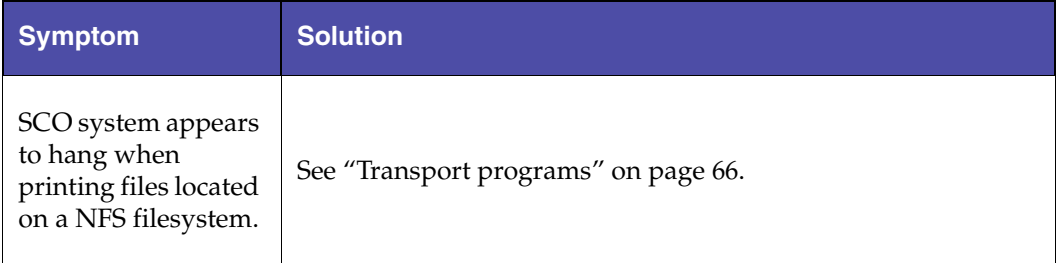

<span id="page-83-3"></span><span id="page-83-2"></span><span id="page-83-1"></span><span id="page-83-0"></span>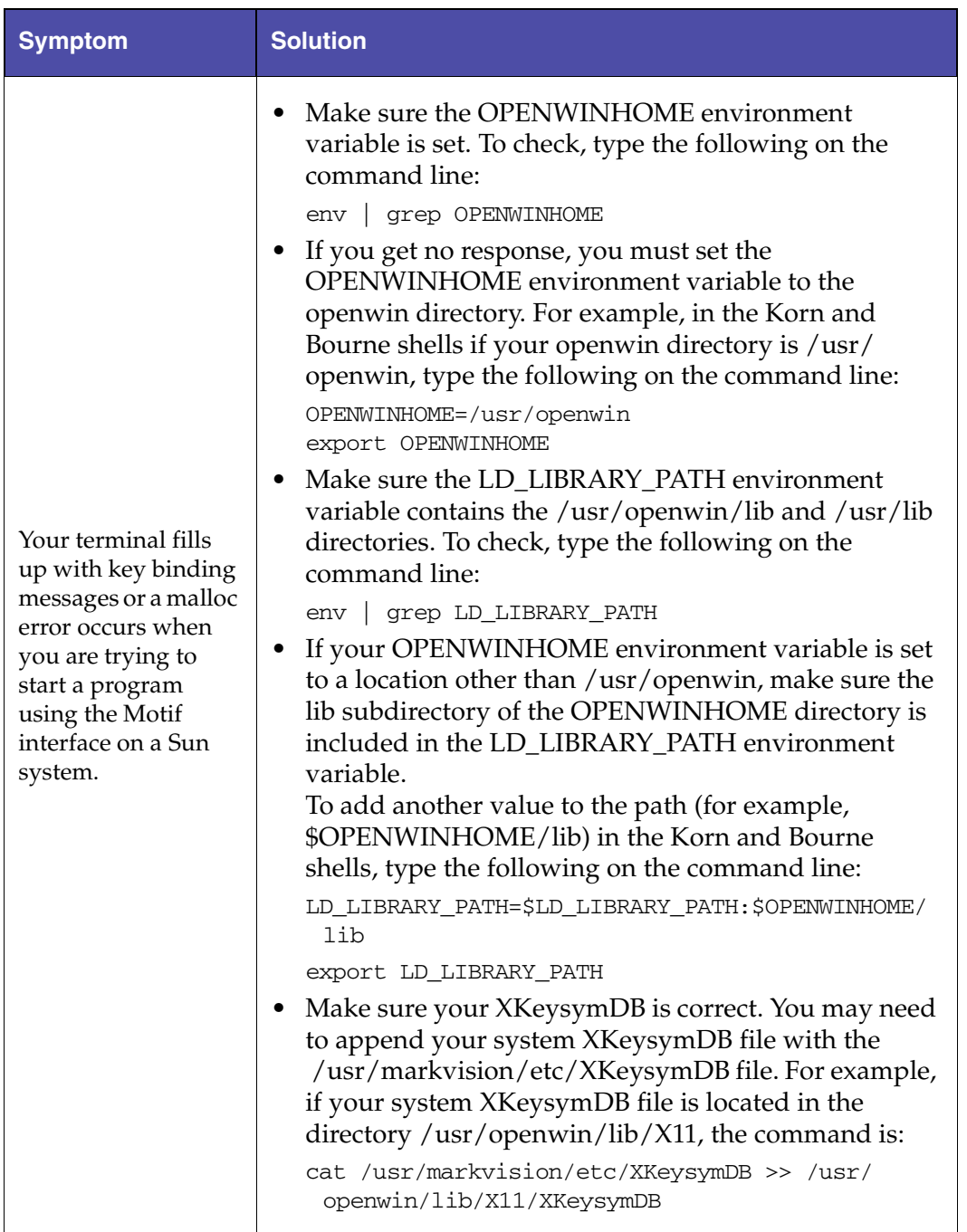

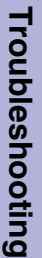

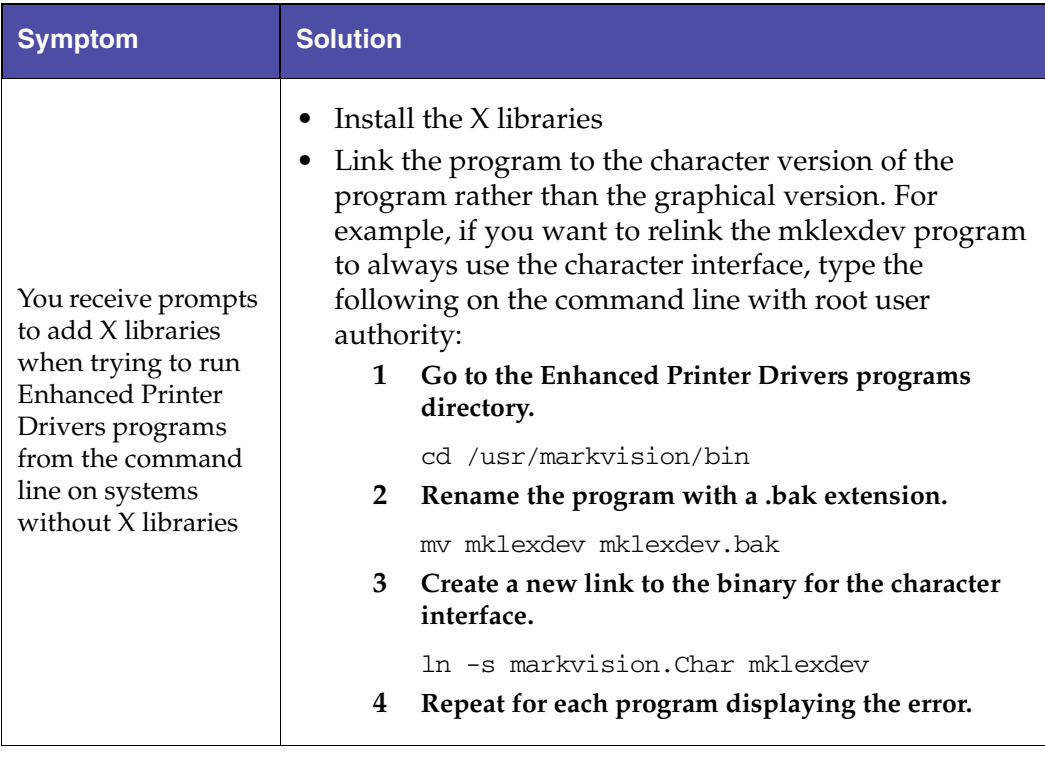

# <span id="page-85-0"></span>**Before calling technical support**

Read ["Diagnosing problems" on page 68](#page-76-0) for help with diagnosing problems. If you encounter a problem that requires technical support, you should determine the print server firmware level and the version of Enhanced Printer Drivers *before* you call for service.

To determine the print server firmware level, type the following command on the command line, and then press Enter:

<span id="page-85-2"></span><span id="page-85-1"></span>finger info@hostname

# **Additional information**

Each feature described in this chapter is also explained in a man page. To view a man page, type man on the command line followed by the feature name, then press Enter. For example, to view the Enhanced Printer Drivers man page, type the following on the command line:

man lexprt

Enhanced Printer Drivers also contains online help and Readme files. The Readme files are located in /usr/markvision/docs.

If you need more information about print servers or particular printer models, refer to your print server or printer documentation.

# *Setting IP parameters using DHCP*

<span id="page-86-9"></span><span id="page-86-7"></span><span id="page-86-4"></span><span id="page-86-3"></span><span id="page-86-1"></span><span id="page-86-0"></span>*Appendix A*

These instructions do not apply to the MarkNet XL or MarkNet XLe print servers. They apply *only* to the MarkNet S, MarkNet Pro, MarkNet N2000, and MarkNet X2000 print servers.

<span id="page-86-12"></span><span id="page-86-5"></span><span id="page-86-2"></span>You can set the IP address, netmask, gateway, hostname, and WINS server using a Dynamic Host Configuration Protocol (DHCP) server. The DHCP server or a forwarding agent must be attached to the same IP subnet as the print server. Make sure the DHCP server has a scope defined for the subnet.

Ensure that the DHCP server provides the following options:

<span id="page-86-10"></span><span id="page-86-8"></span>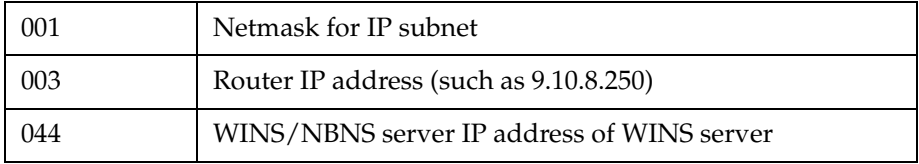

<span id="page-86-11"></span><span id="page-86-6"></span>If you are using a WINS server, use telnet to set the print server hostname.

# *Verifying print server configuration*

# <span id="page-87-2"></span>*Appendix B* **Checking print server configurations**

Use the following checklist to verify that the print server is configured properly:

- <span id="page-87-16"></span><span id="page-87-1"></span><span id="page-87-0"></span>❒ **Is the print server running TCP/IP?** To check, print a setup page. For more information, consult your print server documentation.
- <span id="page-87-14"></span><span id="page-87-13"></span><span id="page-87-12"></span><span id="page-87-5"></span><span id="page-87-4"></span>❒ **Is the print server configured for the correct network speed (Token-Ring 4 MBps or 16 MBps, Ethernet 10 Mbps or 100 Mbps)?** Consult your print server documentation for the correct speeds.
- <span id="page-87-11"></span><span id="page-87-9"></span><span id="page-87-6"></span>❒ **Are the IP address, netmask and gateway set?** See ["Setting print](#page-89-0)  [server configuration" on page 81](#page-89-0).
- <span id="page-87-15"></span><span id="page-87-10"></span><span id="page-87-8"></span><span id="page-87-7"></span><span id="page-87-3"></span>❒ **Have you set the printer hostname in the /etc/hosts file, in the NIS tables, or on the name server?**

# **Checking print server connections**

If there is a problem connecting to your print server, use the following checklists to verify print server connections:

### **For internal network print servers**

- <span id="page-88-1"></span>❒ **Is the print server installed in the printer?** Instructions for installing the print server are shipped with the printer.
- ❒ **Is the printer physically connected to the LAN with the appropriate Ethernet or Token-Ring cable?**

Refer to your printer documentation if you need more information.

### **For external network print servers**

- <span id="page-88-0"></span>❒ **Is the print server physically connected to the LAN with the appropriate Ethernet or Token-Ring cable?**
- ❒ **Is the network switch on the print server set correctly for use with either a thin (10Base2) or twisted pair (10BaseT) cable?**
- ❒ **Is the printer properly connected to the print server?**

Refer to your print server documentation for more information.

# <span id="page-89-0"></span>**Setting print server configuration**

If you haven't already set the IP address, netmask, and gateway for the print server, do that now. There are many ways to set this information.

- <span id="page-89-5"></span><span id="page-89-4"></span><span id="page-89-3"></span><span id="page-89-2"></span>**• If you are using an internal network print server, the simplest way to set the information is from the printer operator panel.** For help, refer to your print server documentation.
- <span id="page-89-7"></span><span id="page-89-6"></span><span id="page-89-1"></span>**• If you are using an external network print server, you can use telnet and either the Address Resolution Protocol (ARP) or the Reverse Address Resolution Protocol (RARP) to set this information.** For help, refer to your print server documentation.

### <span id="page-90-13"></span><span id="page-90-12"></span><span id="page-90-11"></span><span id="page-90-10"></span><span id="page-90-9"></span><span id="page-90-8"></span><span id="page-90-7"></span>*Appendix C: Using utilities on the command line* **82**

# *Using utilities on the command line*

Enhanced Printer Drivers are a collection of specialized utilities. Administrators can run each one directly from the command line or in a shell script.

<span id="page-90-6"></span>*Appendix C*

Performing an Enhanced Printer Driver feature from the command line is often quicker than using one of the interactive interfaces.

To obtain detailed information about each feature and its command line options, refer to the man pages for the particular feature. For example, to view the man page for lexprt, type:

man lexprt

<span id="page-90-5"></span><span id="page-90-4"></span><span id="page-90-3"></span><span id="page-90-2"></span><span id="page-90-1"></span><span id="page-90-0"></span>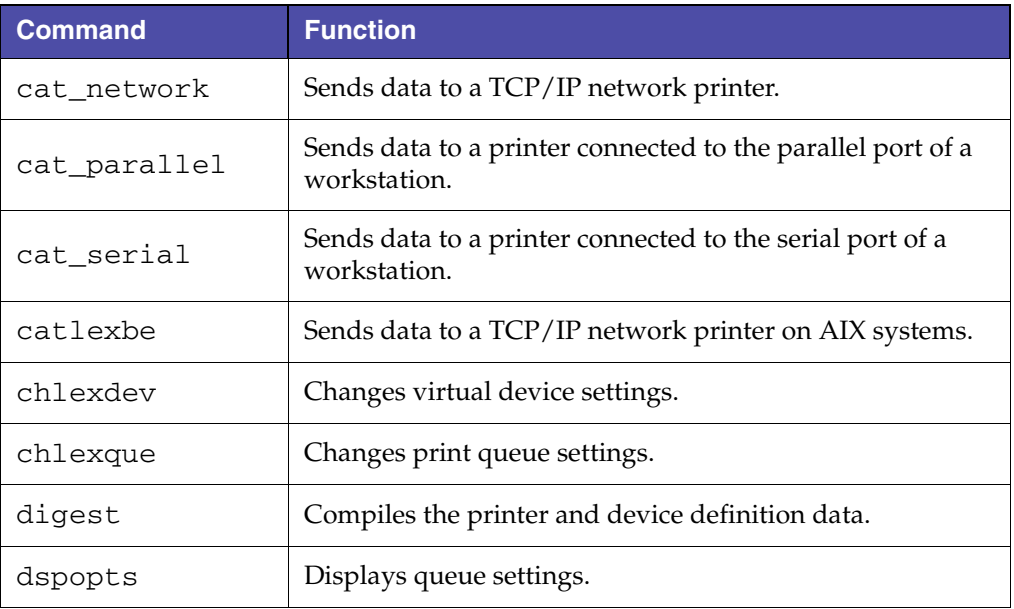

**Note:** Not all features are available on all operating systems.

<span id="page-91-14"></span><span id="page-91-13"></span><span id="page-91-7"></span><span id="page-91-6"></span><span id="page-91-5"></span><span id="page-91-4"></span><span id="page-91-3"></span><span id="page-91-2"></span><span id="page-91-1"></span><span id="page-91-0"></span>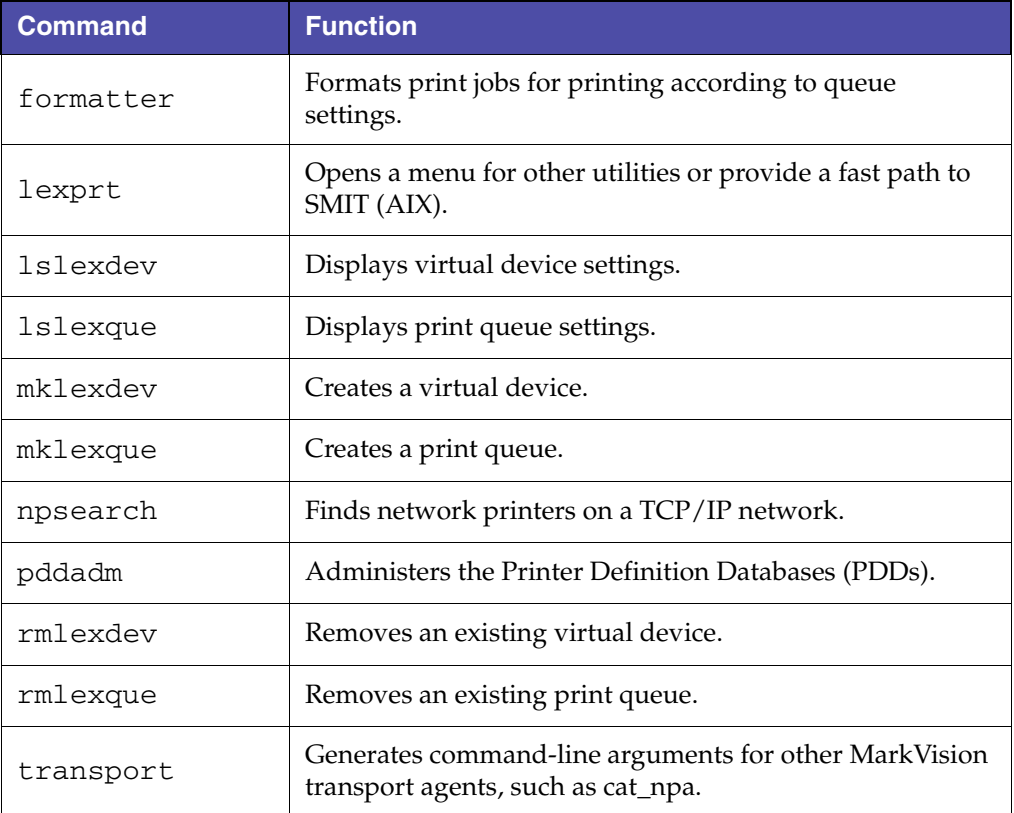

<span id="page-91-17"></span><span id="page-91-16"></span><span id="page-91-15"></span><span id="page-91-12"></span><span id="page-91-11"></span><span id="page-91-10"></span><span id="page-91-9"></span><span id="page-91-8"></span>**Note:** Not all features are available on all operating systems.

# *Glossary*

# **A**

<span id="page-92-0"></span>**AIX.** IBM's version of the UNIX operating system.

## **B**

<span id="page-92-1"></span>**bits per second (bps).** The speed at which a character can be transmitted.

<span id="page-92-2"></span>**bps.** See *bits per second***.**

# **C**

<span id="page-92-6"></span>**catlexbe.** A MarkVision command line program that sends data to a TCP/IP network printer on AIX systems.

<span id="page-92-3"></span>**cat\_network.** A MarkVision command line program that sends data to a TCP/IP network printer.

<span id="page-92-4"></span>**cat\_parallel.** A MarkVision command line program that sends data to a printer connected to a parallel port.

<span id="page-92-5"></span>**cat\_serial.** A MarkVision command line program that sends data to a printer connected to a serial port.

<span id="page-92-7"></span>**CDE.** See *Common Desktop Environment*.

<span id="page-92-8"></span>**chlexdev.** A MarkVision command line program that changes virtual device settings.

<span id="page-92-9"></span>**chlexque.** A MarkVision command line program that changes the print queue settings.

<span id="page-92-10"></span>**Common Desktop Environment (CDE).** A desktop environment for the X Window System available on UNIX systems, such as AIX; DEC

<span id="page-92-11"></span>**Compaq Tru64 UNIX (Digital UNIX).** Digital Equipment Corporation's (DEC) version of the

UNIX; HP-UX and Solaris.

UNIX operating system recently purchased by the Compaq Corporation.

### **D**

<span id="page-93-0"></span>**digest.** A MarkVision command line program that compiles the printer and device definition data.

#### <span id="page-93-1"></span>**Digital UNIX (Compaq Tru64**

**UNIX).** Digital Equipment Corporation's (DEC) version of the UNIX operating system recently purchased by the Compaq Corporation.

<span id="page-93-2"></span>**DNS.** See *Domain Name System***.**

<span id="page-93-3"></span>**domain.** A division within a large network using DNS.

<span id="page-93-4"></span>**Domain Name System (DNS).**  Resolves IP addresses to hostnames.

<span id="page-93-5"></span>**dspopts.** A MarkVision command that displays print queue settings.

### **E**

<span id="page-93-11"></span>**Enhanced Printer Drivers** A set of utilities that runs on a UNIX workstation, and works with the MarkVision Server to let you monitor and control printers on the network.

<span id="page-93-6"></span>**Ethernet.** A type of network that can use multiple cabling systems, including 10BaseT (*Thicknet*), 100BaseT, 10Base2 (*Thinnet*), and 10Base5 (*AUI*). Ethernet uses 10Mbps and 100Mbps data transfer rates.

**external print server.** Hardware used to connect printers to a LAN using either a Token-Ring or Ethernet cable (for example, the MarkNet XLe print server).

### **F**

#### <span id="page-93-7"></span>**File Transfer Protocol (FTP).** A

TCP/IP protocol that transfers files from one computer to another. It is usually implemented in application programs. This is considered a better way to send files than Trivial File Transfer Protocol (TFTP) because it uses TCP rather than UDP.

<span id="page-93-8"></span>**finger.** A TCP command that normally displays user information on a host computer.

<span id="page-93-9"></span>**firmware.** Software that resides in the print server; also called microcode.

<span id="page-93-10"></span>**firmware level.** The revision of the firmware.

<span id="page-94-0"></span>**formatter.** A MarkVision command line program that formats print jobs for printing according to queue settings.

<span id="page-94-1"></span>**FTP.** See *file transfer protocol.*

# **G**

<span id="page-94-2"></span>**gateway.** The connection device between the LAN and other equipment such as computers.

# **H**

<span id="page-94-3"></span>**hardware address.** The unique identification number on each print server that identifies it to the network.

<span id="page-94-4"></span>**hostname.** Name used to identify a network printer or computer.

# **I**

<span id="page-94-5"></span>**internal print server.** A card installed inside a printer to connect the printer to the LAN (for example, the MarkNet S print server).

<span id="page-94-6"></span>**Internet Protocol (IP).** A standard protocol that specifies how packets are passed through networks. It identifies the format of the packet and describes how it should be delivered in a seamless manner.

Although it is a separate protocol from TCP, it is often referred to as **TCP/IP** because both **TCP** and **IP** protocols are often used together.

#### <span id="page-94-7"></span>**IP.** See *Internet Protocol*.

<span id="page-94-8"></span>**IP address.** Number that identifies a network printer.

# **L**

<span id="page-94-9"></span>**LAA.** See *locally administered address***.** 

<span id="page-94-11"></span><span id="page-94-10"></span>**LAN.** See *local area network***.**

**LAN segment.** Any portion of a LAN that operates independently of, but is connected to, the network by bridges or routers.

<span id="page-94-12"></span>**lexprt.** A MarkVision program that opens a menu for other utilities or provides a fast path to SMIT (AIX).

<span id="page-94-13"></span>**local area network (LAN).** A computer network located on a user's premises within a limited geographical area.

#### <span id="page-94-14"></span>**locally administered address**

**(LAA).** An address that a network administrator assigns to a network print server on the LAN.

<span id="page-94-15"></span>**lslexdev.** A MarkVision command line program that displays virtual device settings.

<span id="page-95-0"></span>**lslexque.** A MarkVision command line program that displays print queue settings.

### **M**

<span id="page-95-1"></span>**MarkNet print servers.** An internal or external network print server.

<span id="page-95-2"></span>**Mbps (megabits per second).** One million bits per second used as rate of data transfer speed.

<span id="page-95-4"></span><span id="page-95-3"></span>**microcode.** See *firmware***.**

**mklexdev.** A MarkVision command line program that creates a virtual device.

<span id="page-95-5"></span>**mklexque.** A MarkVision command line program that creates a print queue.

## **N**

<span id="page-95-6"></span>**name server.** A DNS server that resolves hostnames to addresses.

<span id="page-95-7"></span>**netmask.** A bit mask that specifies the local network portion of an IP address, allowing you to logically subdivide a network.

<span id="page-95-8"></span>**network print server.** The print server card installed in the printer. <span id="page-95-9"></span>**network address.** The logical location on the LAN where a device such as a printer is located, typically 12 characters long.

<span id="page-95-10"></span>**Network File System (NFS).** A UNIX networking system that lets administrators export, or share, filesystems for other workstations on the network to mount.

<span id="page-95-11"></span>**Network Information System** 

**(NIS).** A UNIX service that lets administrators configure users, groups, hostnames, and other network information for a group of systems, rather than on each individual system.

<span id="page-95-12"></span>**network printer.** A printer with either an internal print server or an external print server connecting it to the LAN.

<span id="page-95-13"></span>**NFS.** See *Network File System.*

**nickname.** A name that a network administrator gives to the network card. It can have various uses, one of which is to identify the location of the printer.

<span id="page-95-14"></span>**NIS.** See *Network Information System (NIS)*.

<span id="page-95-15"></span>**NIS tables.** Configuration tables. See *Network Information System (NIS)*.

# **P**

#### <span id="page-96-0"></span>**Packet InterNet Groper (PING).**

Software that tests whether an **IP** destination can be reached by sending it an **ICMP** echo request and waiting for a reply.

<span id="page-96-1"></span>**pddadm.** A MarkVision command line program that administers the Printer Definition Databases.

<span id="page-96-3"></span><span id="page-96-2"></span>**PING.** See *Packet InterNet Groper*.

**pkgrm.** The System V software package removal utility.

<span id="page-96-6"></span>**printq group.** An AIX group authority. Members typically have authority to perform functions such as setting up printers, making print queues, and deleting printers.

<span id="page-96-4"></span>**print queue.** The place in the server where print jobs are stored for printing.

<span id="page-96-5"></span>**print server.** Hardware or software (or a combination of hardware and software, such as network printer print servers) that takes information from a print queue and sends it to a printer. See *internal print server* and *external print server.*

<span id="page-96-7"></span>**protocol.** A set of rules governing the communication and the transfer of data between two or more devices in a communication system.

# **R**

<span id="page-96-8"></span>**RARP.** See *Reverse Address Resolution Protocol.*

<span id="page-96-9"></span>**Reverse Address Resolution Protocol (RARP).** A protocol that resolves hardware addresses to IP addresses.

<span id="page-96-10"></span>**rmfn.** The software removal program on HP-UX 9 systems.

<span id="page-96-11"></span>**rmlexdev.** A MarkVision command line program that removes an existing virtual device.

<span id="page-96-12"></span>**rmlexque.** A MarkVision command line program that removes an existing print queue.

## **S**

<span id="page-96-13"></span>**sam.** The system administration utility on HP-UX 10 systems.

<span id="page-96-14"></span>**server.** A device that allows people using LAN workstations to share resources such as printers and plotters on the network.

<span id="page-96-15"></span>**shell.** A program that provides an interface between the user and the operating system kernel. Some common UNIX shells are the Bourne shell (sh), the Korn shell  $(ksh)$ , and the C shell  $(csh)$ .

<span id="page-97-0"></span>**shell script.** A collection of shell commands stored in a file as a batch program.

<span id="page-97-1"></span>**SMIT.** See *System Management Interface Tool*.

<span id="page-97-2"></span>**swmgr.** The software management on Silicon Graphics systems.

<span id="page-97-3"></span>**System Management Interface Tool (SMIT).** The administration tool used on the AIX operating system.

# **T**

#### <span id="page-97-4"></span>**TCP/IP. (Transmission Control Protocol/Internet Protocol)**. A

network protocol used to connect workstations and hosts, commonly used in UNIX environments.

<span id="page-97-5"></span>**TFTP.** See *Trivial File Transfer Protocol.* 

<span id="page-97-6"></span>**Token-Ring.** A network with a ring topology that passes a token from print server to print server and conforms to the IEEE 802.5 standard.

<span id="page-97-7"></span>**transport.** A MarkVision command line program that generates command-line arguments for other MarkVision transport agents, such as cat\_npa.

<span id="page-97-8"></span>**Trivial File Transfer Protocol (TFTP).** A TCP/IP protocol that transfers files using UDP.

## **U**

<span id="page-97-9"></span>**UAA.** See *universally administered address.*

<span id="page-97-10"></span>**UDP.** See *User Datagram Protocol*.

<span id="page-97-11"></span>**universally administered address (UAA).** The factory-set default address of an print server. The UAA cannot be changed. Network administrators may choose to set a locally administered address (LAA) for the print server so that its address is more meaningful in their workplace.

<span id="page-97-12"></span>**User Datagram Protocol (UDP).** 

The protocol that allows one computer to send a datagram (unit of data) to another. It uses the **IP protocol** to deliver datagrams. UDP datagrams include a protocol port number so that the sending computer can differentiate among several destinations on the remote computer. UDP uses less overhead than TCP, but cannot guarantee packet delivery.

## **V**

<span id="page-97-13"></span>**virtual device.** Virtual devices contain information about the printer the virtual device represents. MarkVision queues use the information from the virtual device to properly prepare data for the printer and transport the data to the printer. Virtual devices, however, are not system devices located in the /dev directory, and other applications cannot send information to a printer using a virtual device.

### **X**

<span id="page-98-0"></span>**X client.** A program that runs using the X Window System.

<span id="page-98-1"></span>**X server.** A program that handles displaying graphical X client output on a display as well as distributing input from input devices to X clients.

<span id="page-98-2"></span>**X Window System.** The X Window System is a window system capable of displaying programs over a network. X Window System servers run on workstations connected to a monitor. The X server handles transferring input from keyboards and mouse devices to the X Window System program, called an X client. The X server also accepts output from X clients and displays the graphics on the monitor.

# *Index*

# **A**

adapter port [64](#page-72-0) adapters [79](#page-87-0) checking configuration [79](#page-87-1) MarkNet XL [78](#page-86-0) MarkNet XLe [78](#page-86-1) network [7](#page-15-0) verifying network [79](#page-87-2) add\_net\_device [64](#page-72-1) adding network devices [64](#page-72-2) all other systems [65](#page-73-0) Address Resolution Protocol (ARP) [81](#page-89-1) administering printers changing MarkVision administrative group [53](#page-61-0) administrative group AIX [53](#page-61-1) BSD [53](#page-61-2) OSF [53](#page-61-2) System V [53](#page-61-2) AIX [84](#page-92-0) creating queues and devices using MarkVision [59](#page-67-0) SMIT [47,](#page-55-0) [73](#page-81-0) ARP [81](#page-89-1)

### **B**

backspace problems using character interface on HP-UX [73](#page-81-1) banner pages customizing [61](#page-69-0) banner programs location of defaults [61](#page-69-0) using customized [62](#page-70-0) valid arguments [61](#page-69-0) writing your own [61](#page-69-0) bin [39,](#page-47-0) [53](#page-61-2) bits per second (bps) [84](#page-92-1) Bourne shell [55](#page-63-0) bps [84](#page-92-2)

## **C**

C shell [55](#page-63-1) cat [64,](#page-72-3) [65,](#page-73-1) [66](#page-74-1) cat\_network [66,](#page-74-2) [82,](#page-90-0) [84](#page-92-3) cat\_parallel [66,](#page-74-3) [82](#page-90-1), [84](#page-92-4) cat serial [66,](#page-74-4) [82,](#page-90-2) [84](#page-92-5) catlexbe [82,](#page-90-3) [84](#page-92-6) cd [39](#page-47-1)

**Index**

CDE [84](#page-92-7) cdrom0 [31](#page-39-0), [35](#page-43-0) character interface backspace problems in HP-UX [73](#page-81-1) setting DISPLAY variable [56](#page-64-0) starting MarkVision with [56](#page-64-0) using MarkVision with SMIT [73](#page-81-0) checking adapter configurations [79](#page-87-1) chlexdev [82,](#page-90-4) [84](#page-92-8) chlexque [82](#page-90-5), [84](#page-92-9) client installing [9](#page-17-0) command line starting MarkVision [56](#page-64-1) using MarkVision from [82](#page-90-6) Common Desktop Environment (CDE) [84](#page-92-10) integrating MarkVision into [7](#page-15-1) compiling DDDs [82](#page-90-7) PDDs [82](#page-90-7) configuring MarkVision before you start [54](#page-62-0) checking Readme files [54](#page-62-1) converting paper size [62](#page-70-1) creating print queues [58](#page-66-0) queues and devices for AIX [59](#page-67-0) virtual devices [57](#page-65-0) csh [55](#page-63-1) customizing banner pages [61](#page-69-0)

## **D**

DDDs compiling [82](#page-90-7) df [39](#page-47-2) digest [82,](#page-90-7) [85](#page-93-0) Digital UNIX  $47, 84, 85$  $47, 84, 85$  $47, 84, 85$  $47, 84, 85$  $47, 84, 85$ installing MarkVision [10](#page-18-0) package removal tool [47](#page-55-2) DISPLAY environment variable [55](#page-63-2) DNS [70,](#page-78-0) [85](#page-93-2) DNS server [79](#page-87-3) domain [85](#page-93-3) domain name server [79](#page-87-3) Domain Name System (DNS) [85](#page-93-4) dspopts [60](#page-68-0), [82](#page-90-8), [85](#page-93-5)

### **E**

ENA MarkNet XLe [78](#page-86-1) env [30,](#page-38-0) [34](#page-42-0) environment variable DISPLAY [55](#page-63-2) example setting [55](#page-63-3) NONABI SCRIPTS [30](#page-38-1), [34](#page-42-1) OPENWINHOME [30,](#page-38-2) [34](#page-42-2) error message Check the Printer [70](#page-78-1) HS is an unknown filesystem format [21](#page-29-0) key binding errors [75](#page-83-0) malloc error [75](#page-83-1) Ethernet [85](#page-93-6) 10 Mbps [79](#page-87-4) 100 Mbps [79](#page-87-5) export [30,](#page-38-3) [34](#page-42-3) exporting MarkVision using NFS to other workstations [45](#page-53-0) external network adapter (ENA) checking connections [80](#page-88-0)

### **F**

file printing to [67](#page-75-0) File Transfer Protocol (FTP) [85](#page-93-7) finger [85](#page-93-8) finger command [77](#page-85-1) firmware [7,](#page-15-2) [85](#page-93-9) firmware level [85](#page-93-10) font package [5](#page-13-0) MarkVision setup script [73](#page-81-2) formatter [83,](#page-91-0) [86](#page-94-0) forwarding agent [78](#page-86-2) FTP [39](#page-47-3), [86](#page-94-1)

### **G**

gateway [78,](#page-86-3) [79,](#page-87-6) [81,](#page-89-2) [86](#page-94-2) setting [81](#page-89-3) setting with DHCP [78](#page-86-3) get [39](#page-47-4) graphical interface setting DISPLAY environment variable [55](#page-63-4) using MarkVision with [55](#page-63-4) using to start MarkVision [55](#page-63-4) grep [30,](#page-38-4) [34](#page-42-4)

### **H**

hardware address [86](#page-94-3) help CDE Help [7](#page-15-1) high-sierra [21](#page-29-1) hostname [65](#page-73-2), [78](#page-86-4), [79](#page-87-7), [86](#page-94-4)

not resolving [70](#page-78-2) printer [64](#page-72-4) setting with DHCP [78](#page-86-4) hosts file [79](#page-87-8)  $HP-UX$  [47](#page-55-3) backspace problems in character interface [73](#page-81-1) installing MarkVision [12](#page-20-0) removing packages [47](#page-55-4)

### **I**

IBM AIX [47](#page-55-5) installing MarkVision [16](#page-24-0) IBMMVclient.unlink [46](#page-54-0) IBMMVfonts [4](#page-12-0), [9](#page-17-1) IBMMVprint.link [46](#page-54-1) INA MarkNet XL [78](#page-86-0) installing MarkVision before you install [8](#page-16-0) MarkVision Server [4](#page-12-1) NFS mounting the MarkVision UNIX Client [45](#page-53-0) on workstations without a CD-ROM using FTP [38](#page-46-0) using NFS [38](#page-46-0) internal network adapter (INA) [86](#page-94-5) checking physical connections [80](#page-88-1) Internet Protocol (IP) [86](#page-94-6) IP [86](#page-94-7) IP address [64](#page-72-5), [65,](#page-73-3) [78,](#page-86-5) [79,](#page-87-9) [81,](#page-89-4) [86](#page-94-8) setting [81](#page-89-3) setting with DHCP [78](#page-86-5)

### **K**

key binding errors [75](#page-83-0) Korn shell [55](#page-63-0) ksh [55](#page-63-0)

## **L**

LAA [86](#page-94-9) LAN [86](#page-94-10) LAN segment [86](#page-94-11) lexprinters [65](#page-73-4) lexprt [83](#page-91-1), [86](#page-94-12) local area network (LAN) [86](#page-94-13) locally administered address (LAA) [86](#page-94-14) lp [59](#page-67-1), [60](#page-68-1) lslexdev [83](#page-91-2), [86](#page-94-15) lslexque [83](#page-91-3), [87](#page-95-0)

### **M**

malloc error [75](#page-83-1) man pages problems viewing [73](#page-81-3) mark2cde [49,](#page-57-0) [50,](#page-58-0) [51,](#page-59-0) [52](#page-60-0) MarkNet adapters [87](#page-95-1) MarkNet XL [78](#page-86-0) MarkNet XLe [78](#page-86-1) MarkVision cat network [82](#page-90-0) cat\_parallel [82](#page-90-1) cat serial [82](#page-90-2) catlexbe [82](#page-90-3) changing administrative group [53](#page-61-0)

chlexdev [82](#page-90-4) chlexque [82](#page-90-9) Client [9](#page-17-0) components overview [4](#page-12-1) configuring before you start [54](#page-62-0) checking Readme files [54](#page-62-1) creating print queue [58](#page-66-0) queues and devices (AIX) [59](#page-67-0) digest [82](#page-90-7) dspopts [82](#page-90-10) font package [5](#page-13-0) setup script [73](#page-81-2) formatter [83](#page-91-0) installing using NFS [45](#page-53-0) lexprt [83](#page-91-4) lslexdev [83](#page-91-5) lslexque [83](#page-91-3) mklexdev [83](#page-91-6) mklexque [83](#page-91-7) npsearch [83](#page-91-8) pddadm [83](#page-91-9) printers creating a virtual device [57](#page-65-0) diagnosing problems [68](#page-76-1) Readme files [77](#page-85-2) rmlexdev [83](#page-91-10) rmlexque [83](#page-91-11) Server where to install [4](#page-12-1) setting gateway [81](#page-89-3) setting IP address [81](#page-89-3) setting netmask [81](#page-89-3) starting from the command line [56](#page-64-1) with a graphical user interface [55](#page-63-4)

Index **94** 

transport [83](#page-91-12) UNIX Intranet Servers [4](#page-12-1) UNIX Networks [4](#page-12-1) UNIX versions supported [3](#page-11-0) virtual devices [57](#page-65-0), [58](#page-66-1) MarkVision UNIX Client [vii](#page-6-0), [85](#page-93-11) Mbps (megabits per second) [87](#page-95-2) mediad [29](#page-37-0) microcode [87](#page-95-3) mkdev [21](#page-29-2) mklexdev [83,](#page-91-13) [87](#page-95-4) mklexque [83,](#page-91-14) [87](#page-95-5) more [60](#page-68-2) mount [10,](#page-18-1) [16](#page-24-1), [18,](#page-26-0) [21](#page-29-3), [24,](#page-32-0) [26](#page-34-0), [29,](#page-37-1) [32,](#page-40-0) [36](#page-44-0)

## **N**

name server [79](#page-87-10), [87](#page-95-6) NBNS [78](#page-86-6) NCR MP-RAS [47](#page-55-6) installing MarkVision [18](#page-26-1) netmask [78,](#page-86-7) [79,](#page-87-11) [81,](#page-89-5) [87](#page-95-7) setting [81](#page-89-3) setting with DHCP [78](#page-86-7) network adapters supported [7](#page-15-0) verifying [79](#page-87-2) printing problems, UNIX [68](#page-76-1) speed [79](#page-87-12) 10 Mbps [79](#page-87-4) 100 Mbps [79](#page-87-5) 16 Mbps [79](#page-87-13) 4 Mbps [79](#page-87-14) network adapter [87](#page-95-8) network address [87](#page-95-9)

network devices [64](#page-72-2) Network File System (NFS) [45,](#page-53-0) [87](#page-95-10) Network Information System (NIS) [87](#page-95-11) network printer [87](#page-95-12) NFS [87](#page-95-10) NFS filesystems, problems printing files located on [74](#page-82-0) NFS mounting the MarkVision UNIX Client [45](#page-53-0) nickname [87](#page-95-13) NIS [70](#page-78-3), [87](#page-95-14) NIS tables [79,](#page-87-15) [87](#page-95-15) NONABI\_SCRIPTS environment variable [30](#page-38-1), [34](#page-42-1) npsearch [83](#page-91-8)

## **O**

OPENWINHOME environment variable [30](#page-38-2), [34](#page-42-2)

### **P**

Packet InterNet Groper (PING) [88](#page-96-0) parallel port [66](#page-74-5) printing to [82](#page-90-11) pddadm [83,](#page-91-9) [88](#page-96-1) PDD<sub>s</sub> [83](#page-91-15) compiling [82](#page-90-7) PING [88](#page-96-2) pkgadd [18](#page-26-2), [22](#page-30-0), [25](#page-33-0), [26](#page-34-1), [31](#page-39-1), [32](#page-40-1), [35](#page-43-1), [36](#page-44-1) pkgrm [47](#page-55-7), [88](#page-96-3) port adapter [64](#page-72-0)

print clients Solaris 2.6, 7 [69](#page-77-0) queue [88](#page-96-4) queues creating [58](#page-66-0) server [vii,](#page-6-1) [88](#page-96-5) Solaris 2.6 [69](#page-77-1) Solaris 2.6, 7 [9](#page-17-2) printer hostname [64](#page-72-4) timeout period setting [64](#page-72-6) Printer Definition Databases (PDDs) [83](#page-91-15) printers converting paper size [62](#page-70-1) creating a print queue [58](#page-66-0) creating a virtual device [57](#page-65-0) creating queues and devices (AIX) [59](#page-67-0) diagnosing problems, printing [68](#page-76-1) finding [83](#page-91-8) printing problem Files located on NFS filesystems [74](#page-82-0) Jobs in the queue not printing [70](#page-78-4) MarkVision can't find printer [68](#page-76-2), [69](#page-77-2) Print jobs disappear from the queue [70](#page-78-5) Print queue is down [71,](#page-79-0) [72](#page-80-0) Printer hostname does not resolve [70](#page-78-6) Printer is not receiving jobs [71](#page-79-1), [72](#page-80-1) Status messages are delayed [70](#page-78-7) printing to file (except  $\angle$ AIX) [67](#page-75-0) printq [53](#page-61-1) printq group [88](#page-96-6) protocol [88](#page-96-7) ps [30,](#page-38-5) [34](#page-42-5)

# **Q**

queues creating [58](#page-66-0) defining [83](#page-91-15) displaying settings (except AIX) [60](#page-68-3) overriding settings (except SunOS) [59](#page-67-2) quit [39](#page-47-5)

### **R**

RARP [81,](#page-89-6) [88](#page-96-8) rc.tcpip [64](#page-72-7) Readme files [54](#page-62-1), [77](#page-85-2) resolving problems with hostname [70](#page-78-2) Reverse Address Resolution Protocol (RARP) [81](#page-89-6), [88](#page-96-9) rmfn [88](#page-96-10) rmlexdev [83](#page-91-16), [88](#page-96-11) rmlexque [83](#page-91-17), [88](#page-96-12) router [78](#page-86-8)

# **S**

sam [12,](#page-20-1) [47](#page-55-4), [88](#page-96-13) scope [78](#page-86-9) serial port [66](#page-74-6) printing to [82](#page-90-12) server [88](#page-96-14) setld [10](#page-18-2) setup script [73](#page-81-2) setup.aix [17](#page-25-0) setup.hp [15](#page-23-0)

setup.irix [28](#page-36-0) sh [55](#page-63-0) shell [55,](#page-63-0) [88](#page-96-15) shell script [89](#page-97-0) Silicon Graphics IRIX [47](#page-55-8) installing MarkVision [27](#page-35-0) SMIT [47,](#page-55-0) [73,](#page-81-0) [89](#page-97-1) starting MarkVision from the command line [56](#page-64-1) with a graphical interface [55](#page-63-4) subnet [78](#page-86-10) Sun [34](#page-42-6) problems using the Motif interface [75](#page-83-2) Solaris 2.6 Print Server [69](#page-77-1) supported network adapters [7](#page-15-0) UNIX versions [3](#page-11-0) swmgr [89](#page-97-2) System Management Interface Tool (SMIT) [89](#page-97-3)

**T**

TCP/IP [79](#page-87-16), [89](#page-97-4) telnet [78,](#page-86-11) [81](#page-89-7) TFTP [89](#page-97-5) timeout

Token-Ring [89](#page-97-6) 16 Mbps [79](#page-87-13) 4 Mbps [79](#page-87-14) trademarks [viii](#page-7-0) transport [83,](#page-91-12) [89](#page-97-7) transport agent [66](#page-74-7)

setting printer [64](#page-72-6)

Trivial File Transfer Protocol (TFTP) [89](#page-97-8)

## **U**

UAA [89](#page-97-9) UDP [89](#page-97-10) uninstalling MarkVision verification [48](#page-56-0) universally administered address (UAA) [89](#page-97-11) UNIX networks printing problems diagnosing [68](#page-76-1) operating systems supported [3](#page-11-0) versions supported [3](#page-11-0) User Datagram Protocol (UDP) [89](#page-97-12)

### **V**

verifying network adapters [79](#page-87-2) virtual devices [57](#page-65-0), [58](#page-66-1), [82](#page-90-13), [89](#page-97-13) vold [30](#page-38-6), [34](#page-42-7)

### **W**

where to install [9](#page-17-0) Windows Internet Naming Service (WINS) server [78](#page-86-12) WINS setting with DHCP [78](#page-86-12)

# **X**

 $X \quad 5$  $X \quad 5$ 

X client [90](#page-98-0)<br>X server 5, 90  $X$  server X Window System [90](#page-98-2) using MarkVision [55](#page-63-5) XKeySymDB [75](#page-83-3)